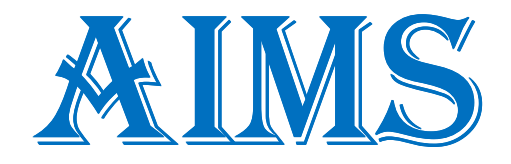

## **OPERATION AND SPARE PARTS MANUAL**

**[SINGLE PANEL DUAL SCREEN]** 

**VERSION 4.0** 

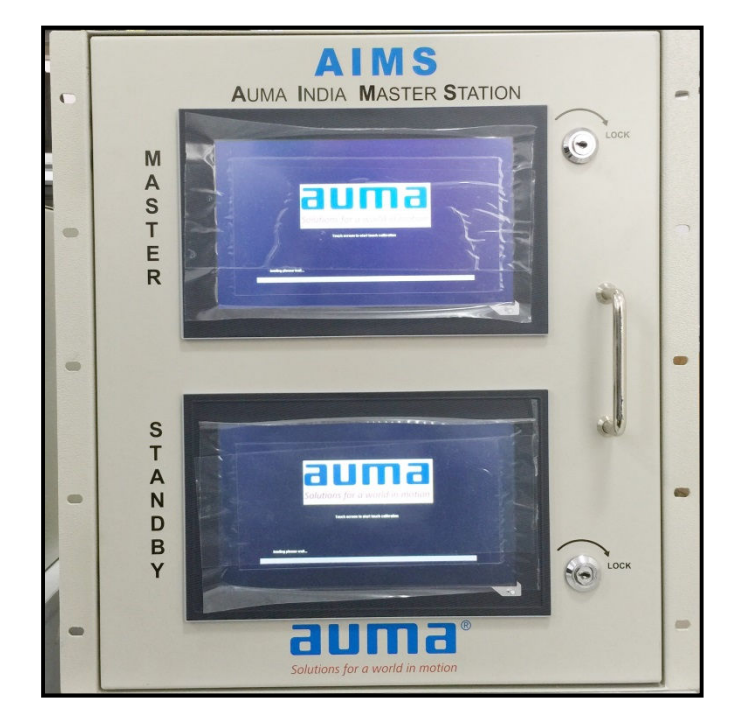

DD/MN-030 ISSUE 10/2016

#### **INDEX:**

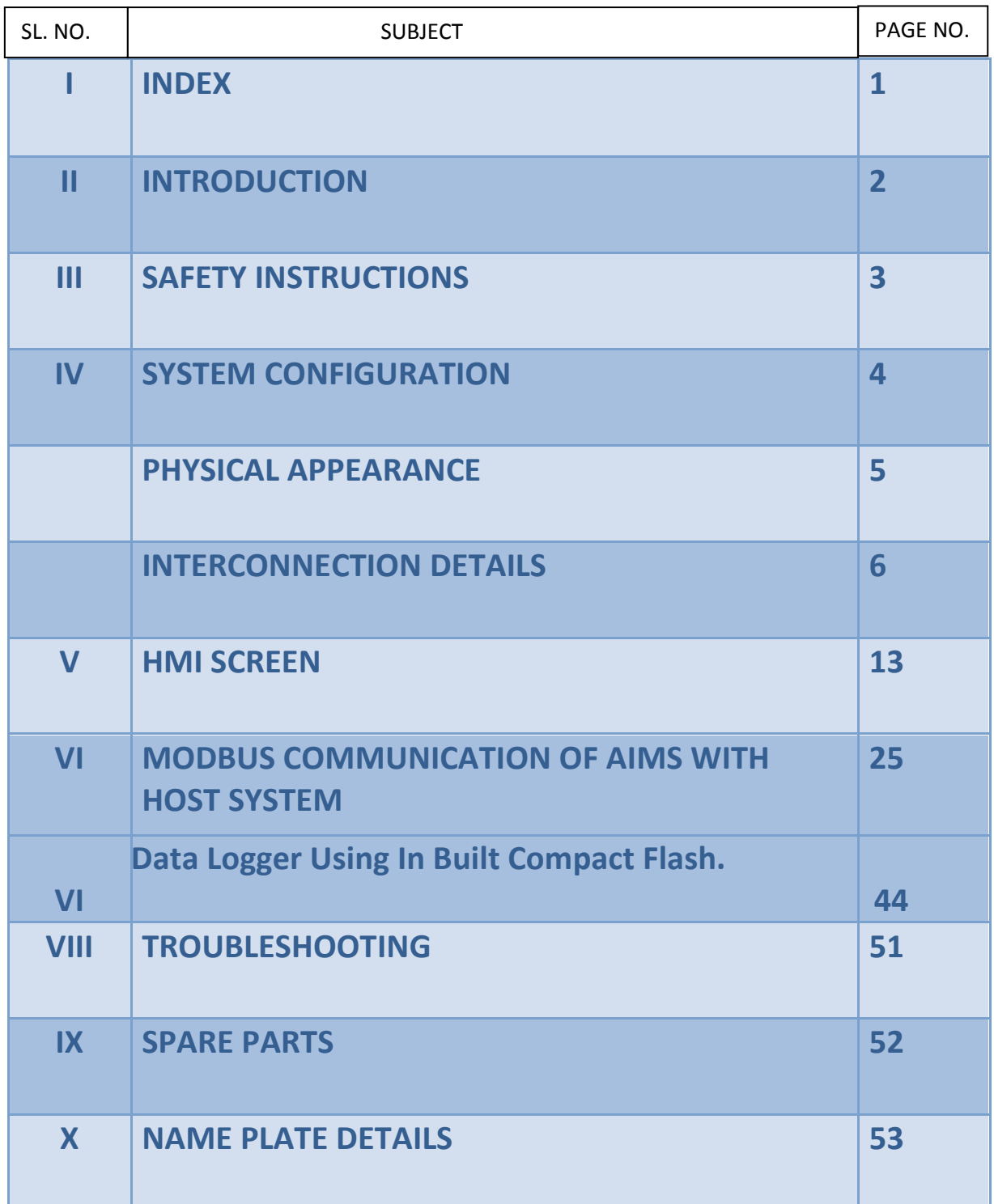

#### **1. INTRODUCTION:**

Auma India has designed and developed the centralized control system known as AIMS, Auma India Master Station which controls and monitors the actuators located at field using the field India Master Station which controls and monitors the actuators located at field using the field<br>bus protocol. It is the actuator control system that enables the easy integration of AUMA actuators into various host system solutions and as well it has the ability to act as a standalone master, independent of DCS.

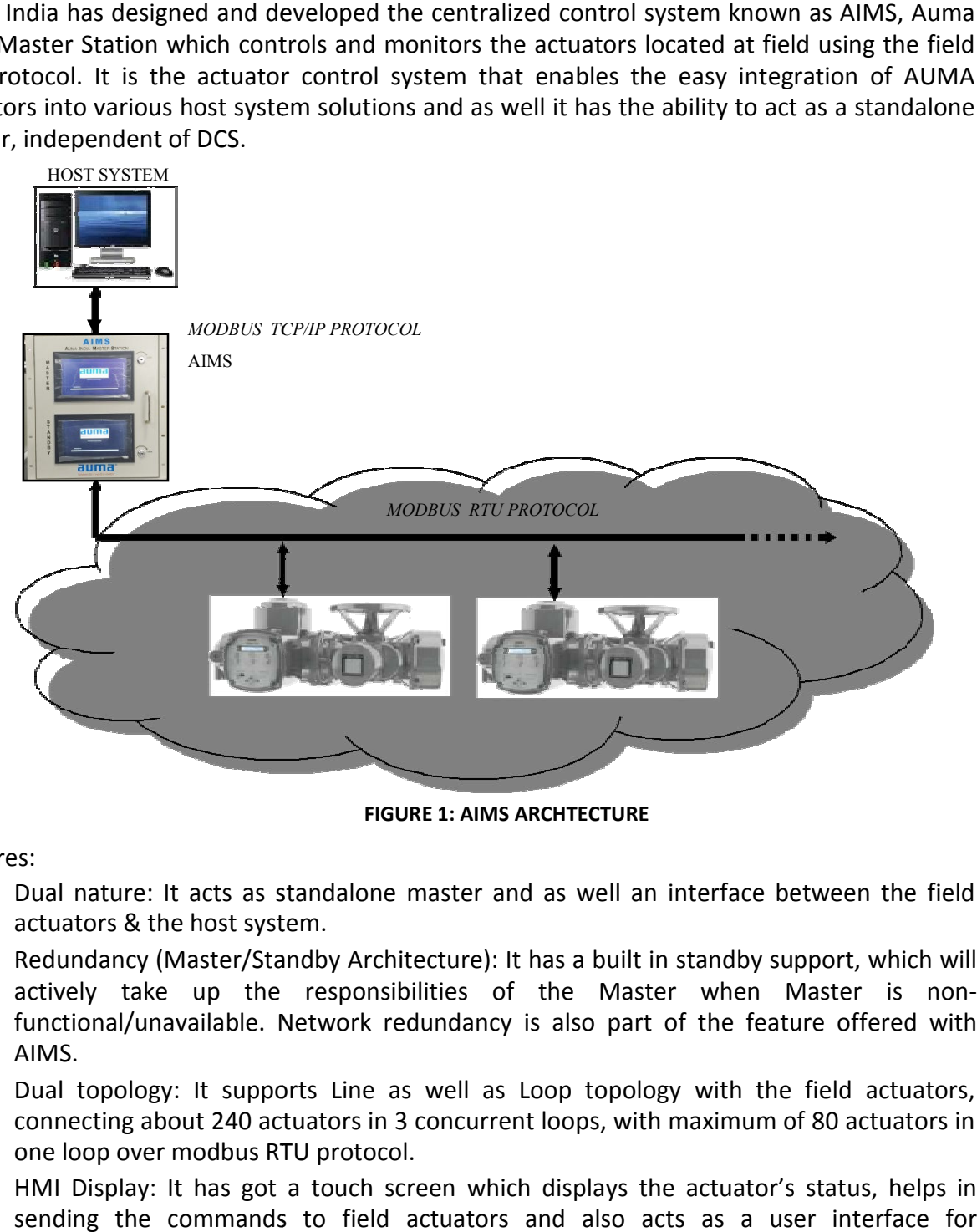

**FIGURE 1: AIMS ARCHTECTURE**

Features:

- 1. Dual nature: It acts as standalone master and as well an interface between the field actuators & the host system. 1. Dual nature: It acts as standalone master and as well an interface between the field<br>actuators & the host system.<br>2. Redundancy (Master/Standby Architecture): It has a built in standby support, which will
- actively take up the responsibilities of the Master when Master is non functional/unavailable. Network redundancy is also part of the feature offered with AIMS.
- 3. Dual topology: It supports Line as well as Loop topology with the field actuators, connecting about 240 actuators in 3 concurrent loops, with max imum one loop over modbus RTU protocol. functional/unavailable. Network redundancy is also part of the feature offered with<br>AIMS.<br>Dual topology: It supports Line as well as Loop topology with the field actuators,<br>connecting about 240 actuators in 3 concurrent lo
- 4. HMI Display: It has got a touch screen which displays the actuator's status, helps in sending the commands to field actuators and also acts as a user interface for

communication settings.

5. Open Standard fieldbus protocol support: AIMS uses modbus TCP/IP protocol to communicate with the Host System and modbus RTU protocol to connect to the field actuators

#### **2. SAFETY INSTRUCTIONS**

#### *RANGE OF APPLICATION*

AIMS is designed to communicate with AUMA actuators equipped with fieldbus interfaces.. AUMA is not liable for any possible damage resulting from use in other than the designated applications. Such risk lies entirely with the user.

**Observance of these operation instructions is considered as part of the AIMS designated Use**.

#### *PRE-REQUISITES/INITIAL REQUIREMENTS AT THE ACTUATOR:*

- o EPAC to be used is 3.XMP Module
- o Operating Mode of the EPAC: REMOTE Mode
- o Use the EDIT option of the Program Mode to set the following in the EPAC
- Remote 2 wire–modbus communication
- Assign the unique ID for the individual actuator

#### *COMMISSIONING (ELECTRICAL CONNECTION)*

During electrical operation certain parts inevitably carry lethal voltages. Be sure to use a power outlet or connector equipped with a PE (protective earth) terminal. Work on the electrical system or equipment must only be carried out by a skilled electrician himself or by specially instructed personnel under the control and supervision of such an electrician and in accordance with the applicable electrical engineering rules.

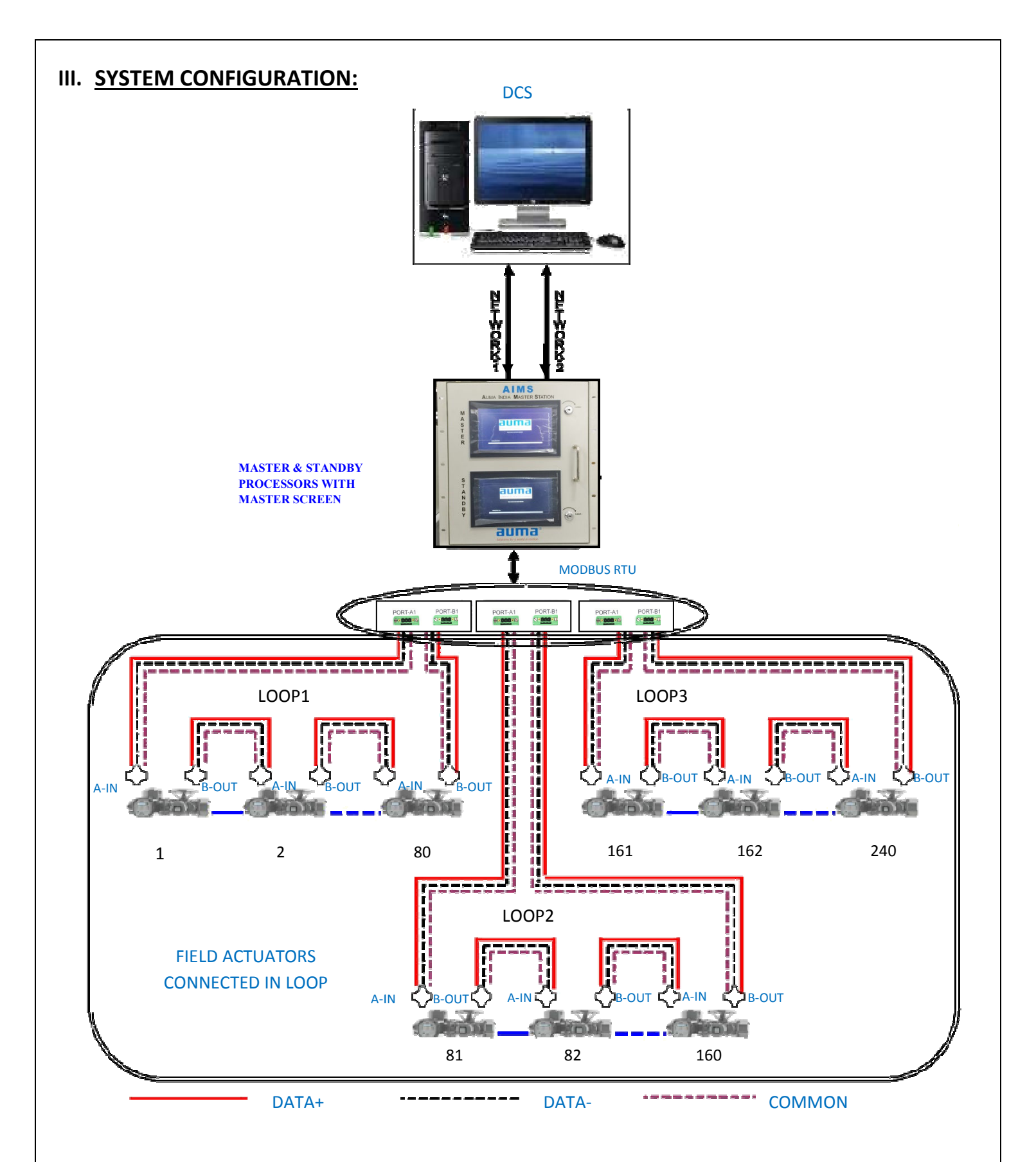

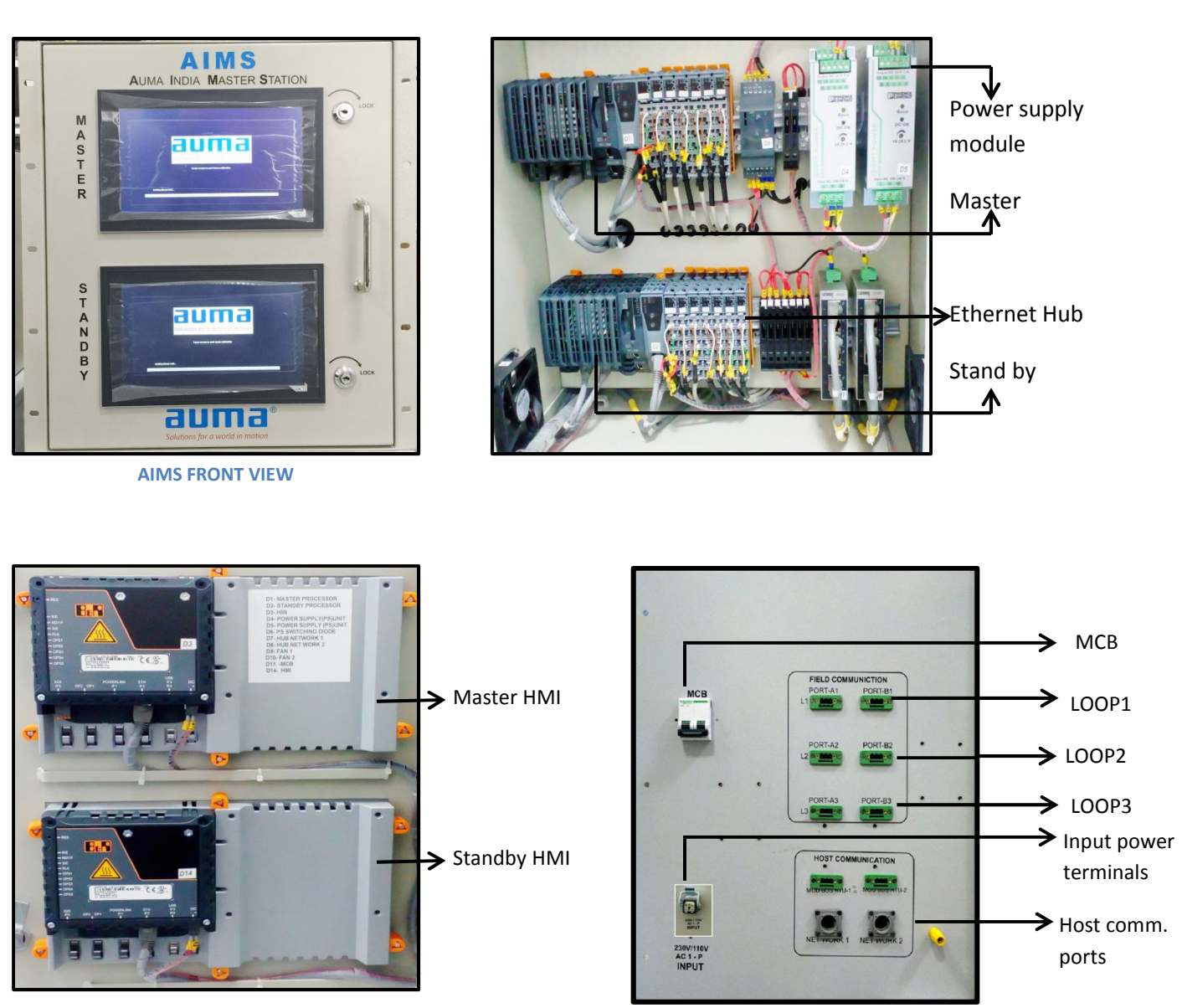

**AIMS REAR VIEW**

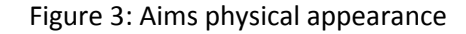

*Note:*

*Nominal input voltage: 100 V AC ... 240 V AC*

## INTERCONNECTION BETWEEN THE FIELD ACTUATORS: INTERCONNECTION BETWEEN THE FIELD ACTUATORS:<br>Recommended Cable: Industrial RS-485 cable, 2 pairs.

Cable cross-section:

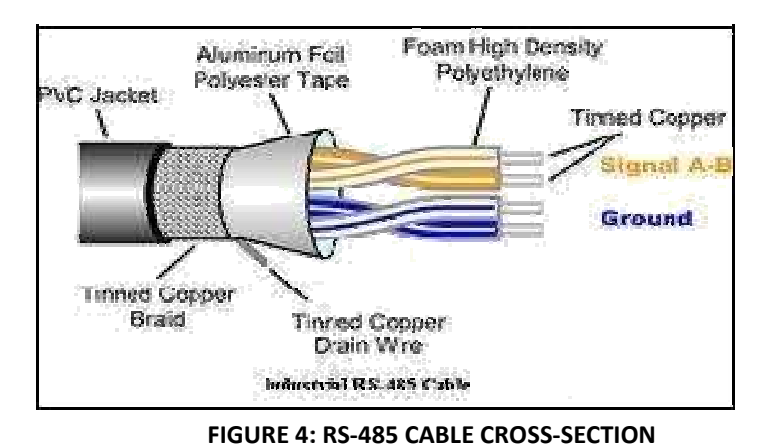

Notation:

**Sl. Color Code No.** 1 | Orange with white stripe 2 | White with orange stripe | CD- | 4 (A-) 3 Blue with white stripe **Auma Actuator Actuator Terminals Notation Usage CH-A** D+  $3 (A+)$ Blue with white stripe  $\vert$   $\vert$   $\vert$   $\vert$   $\vert$  Ground  $\vert$   $\vert$   $\vert$  (A Common)  $\vert$  16 (B Common) **CH-B** 12 (B+) 13 (B-)

#### **FIGURE 5: INTERCONNECTION BETWEEN FIELD ACTUATORS**

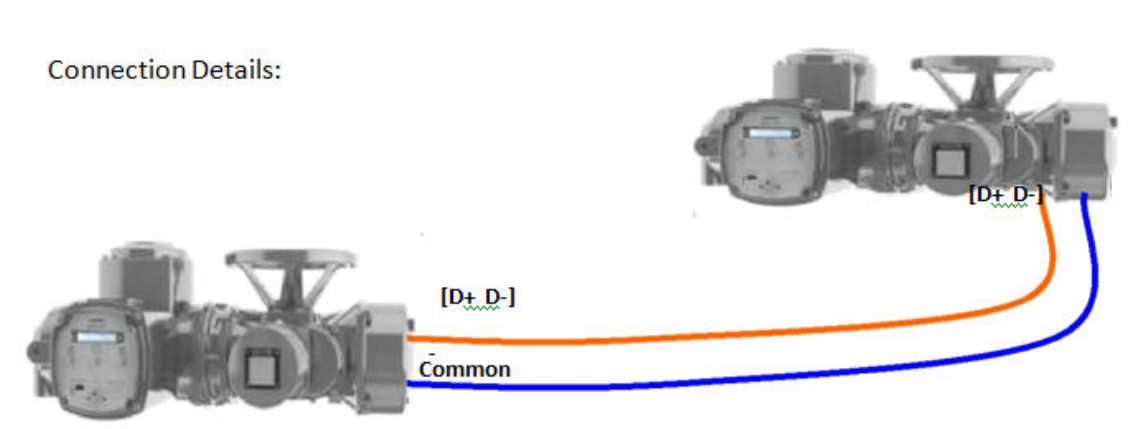

FIGURE 5: INTERCONNECTION BETWEEN FIELD ACTUATORS

INTERCONNECTION BETWEEN THE AIMS & THE FIELD ACTUATORS:

INTERCONNECTION BETWEEN THE AIMS & THE FIELD ACTUATORS:<br>The field actuator (the end actuator) is connected to AIMS via the 3pin Connector, which is present at the back panel of the AIMS, separately identified for Ch-A &Ch-B terminations.

Connectors:

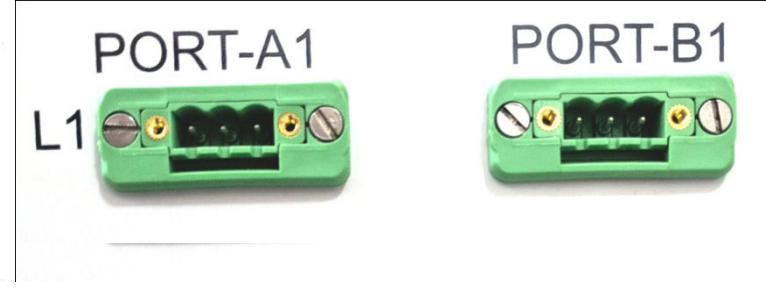

**FIGURE 6: DB-9 CONNECTOR PIN CONFIGURATION** 

Note: Female connector is at the back panel of AIMS enclosure and male connector (a mating connector) will be used to connect the end (or the first) field actuator to AIMS.

Connector Pin Details (as used in AIMS connection):

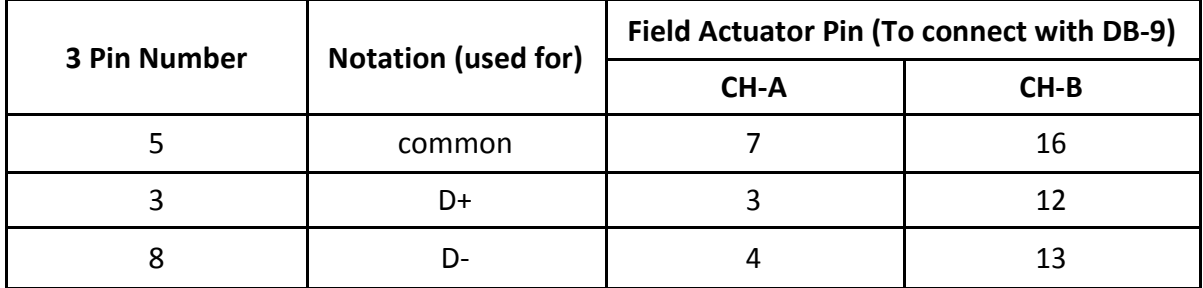

*NOTE:*

- o *Protocol used is Modbus RTU with RS485*
- o *Redundant Fieldbus wiring: Auto changeover of the communication channel in case of line fault*
- o *It is the cost-effective solution (reduced wiring, only two fieldbus cables per actuator necessary)*
- o *Distances between the actuators up to 1200 m, without repeaters is possible (as per modbus open protocol standards)*
- o *Preservation of loop-integrity during power down.*

The field actuators can be connected to AIMS in one of the following three ways;

- A. Loop Topology
- B. Line Topology
- C. Redundant Line Topology

**LOOP TOPOLOGY**: Field actuators are connected to both Master & Standby units of AIMS in 3 loops with a maximum of 80 actuators per loop (Please refer note below). (Thus maximum of 240 nos. of actuators can be connected to one AIMS). Loop1 connection is as shown below; similarly the other 2 Loops can be connected.

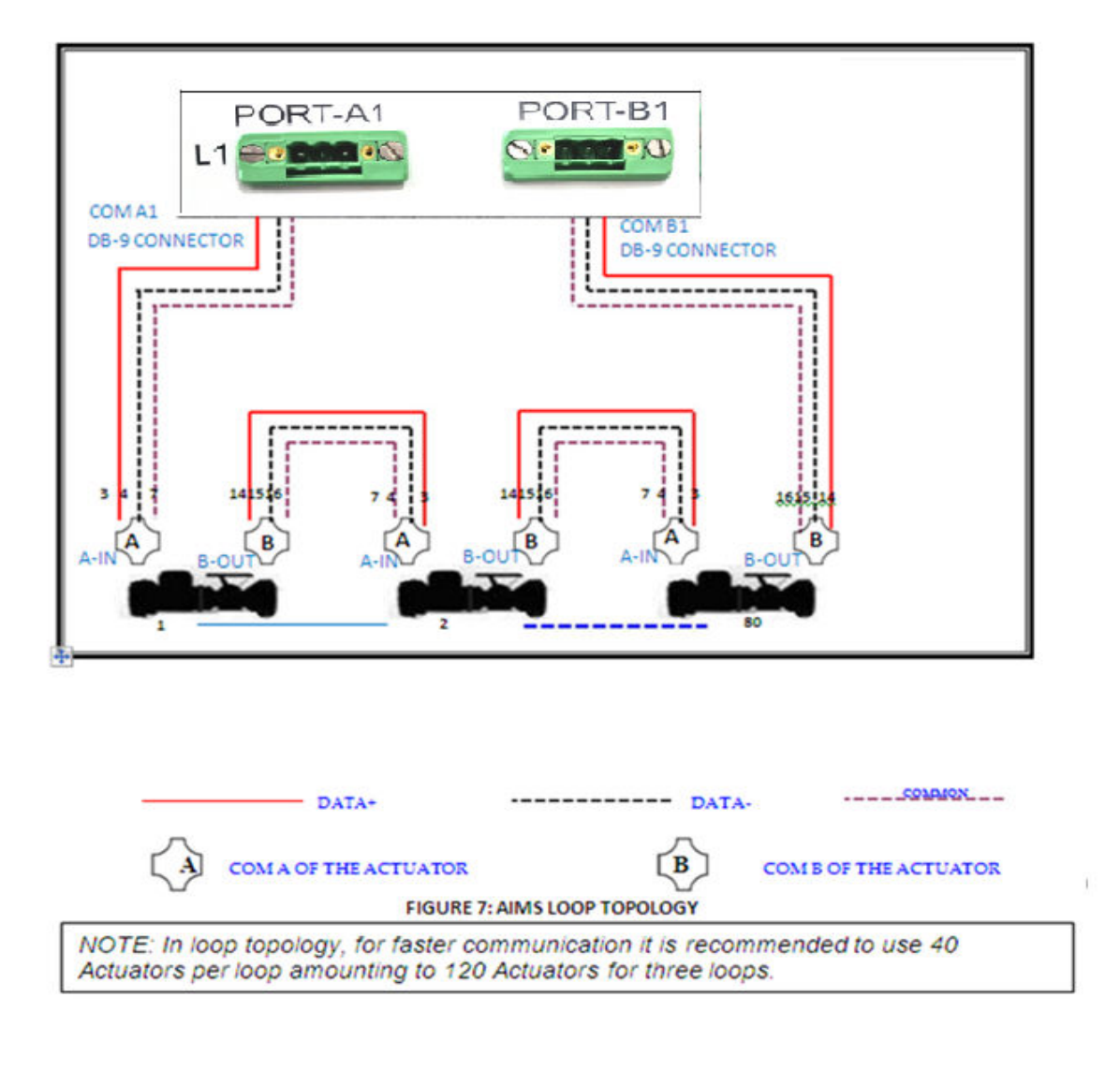

**FIGURE 7: AIMS LOOP TOPOLOGY**

#### B. LINE TOPOLOGY:

In case of Line Topology, field actuators are connected to both Master & Standby units of AIMS in multi-drop configuration<sup>6</sup> In case of LINE topology please note;

- 1. The maximum distance between the last actuator & the AIMS should be less than 1200 mts., to operate without the Repeater.
- 2. The maximum number of the actuators that can be connected to the AIMS (one COM port) is 32 nos. (Multi-drop configuration) without the Repeater.
- 3. Termination resistances are to be used both at the start (COM port) and the end point (actuator)

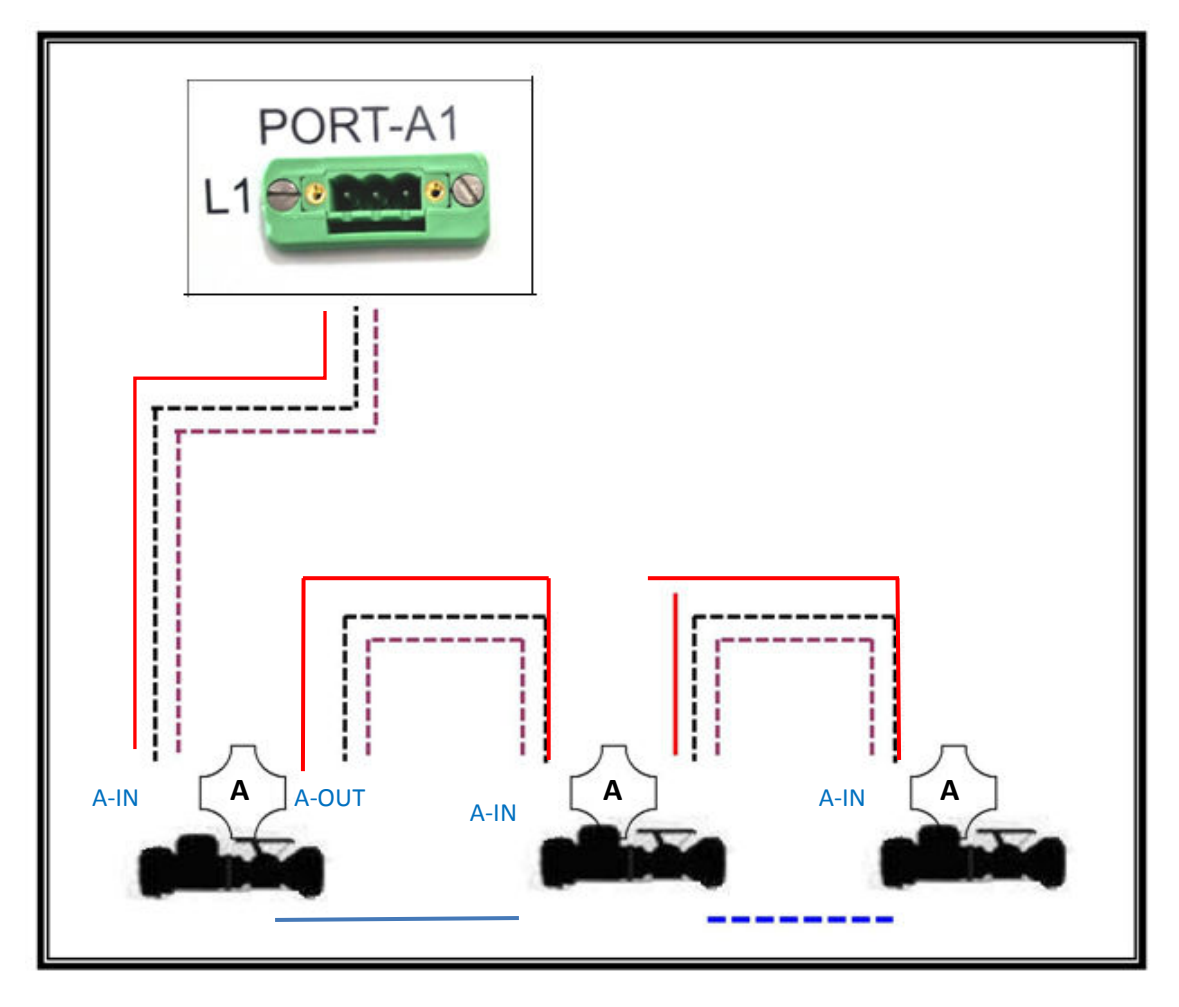

#### **FIGURE 8: AIMS LINE TOPOLOGY**

------DATA+ **DATA- DATA-** COMMON **COM A OF THE ACTUATOR**

#### C. REDUNDANT LINE TOPOLOGY:

In case of Redundant Line configuration, one more additional link is setup with the available COM port B. The configuration setup is as shown below;

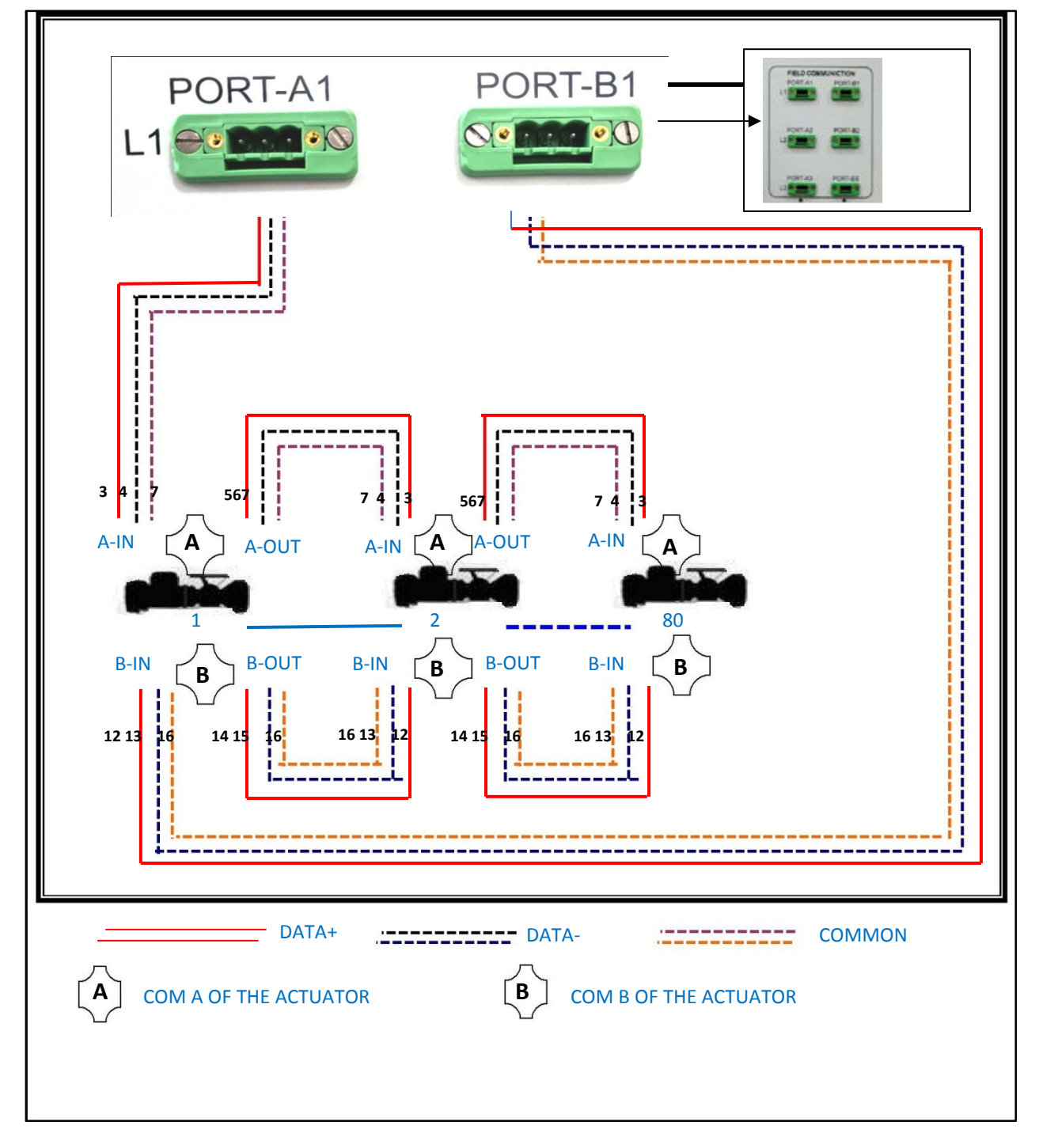

**FIGURE 9: AIMS REDUNDANDANT LOOP TOPOLOGY**

#### **INTERCONNECTION BETWEEN THE AIMS & THE HOST SYSTEM:**

Use the host communication port Master or the host communication port Standby available on the back panel of the AIMS enclosure to connect the AIMS to the external Host system. To establish this connection plug the RJ45 cable on one of the following ports (as shown below);

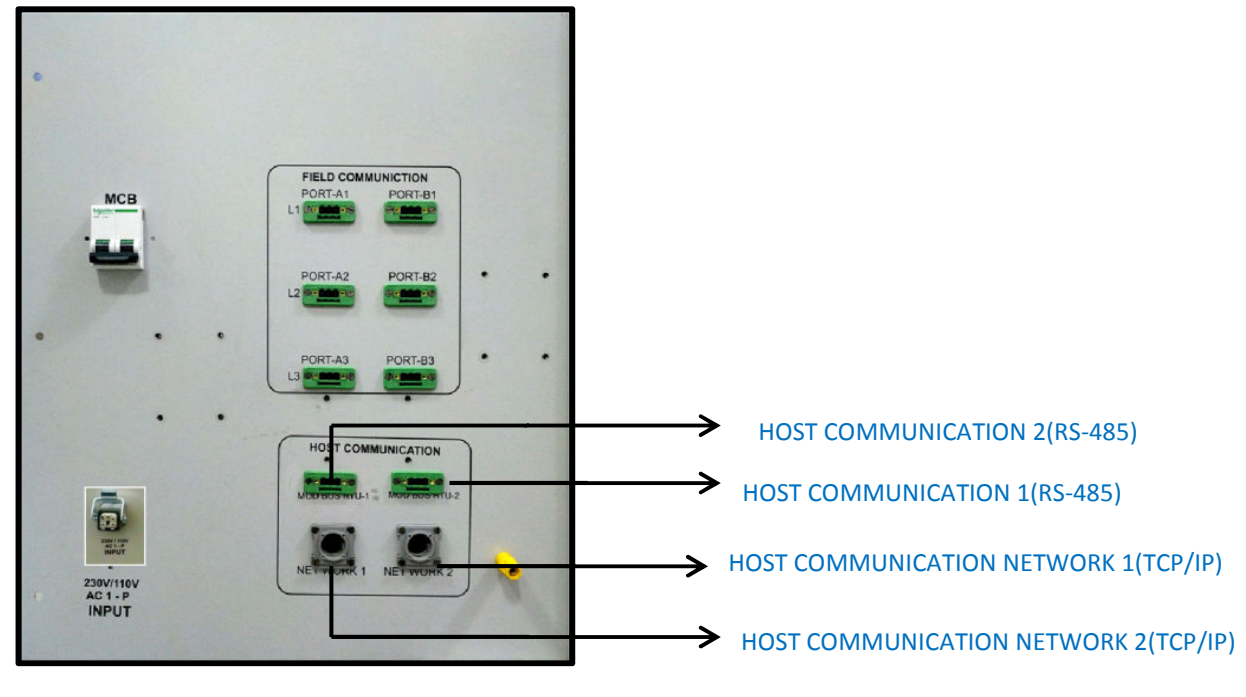

#### **FIGURE 10: AIMS BACKPANEL (SHOWING THE CONNECTION TO HOST SYSTEM)**

*Note: In case of a redundant AIMS master station, the STAND-BY AIMS will automatically take over the communication as soon as the MASTER AIMS is not available.*

#### **Cable Details:**

Recommended Cable: 2-pair (one for each Master & Standby stations), Cat-5 (Max. length: 100m), Crossover Cables

Pin Configuration of RJ45:

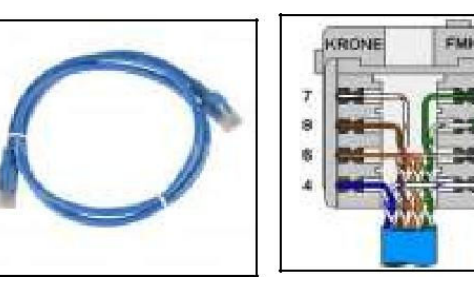

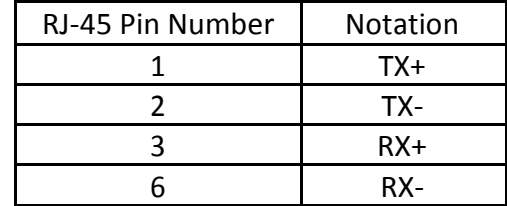

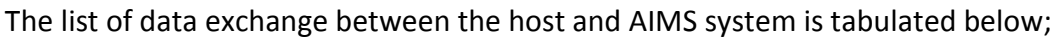

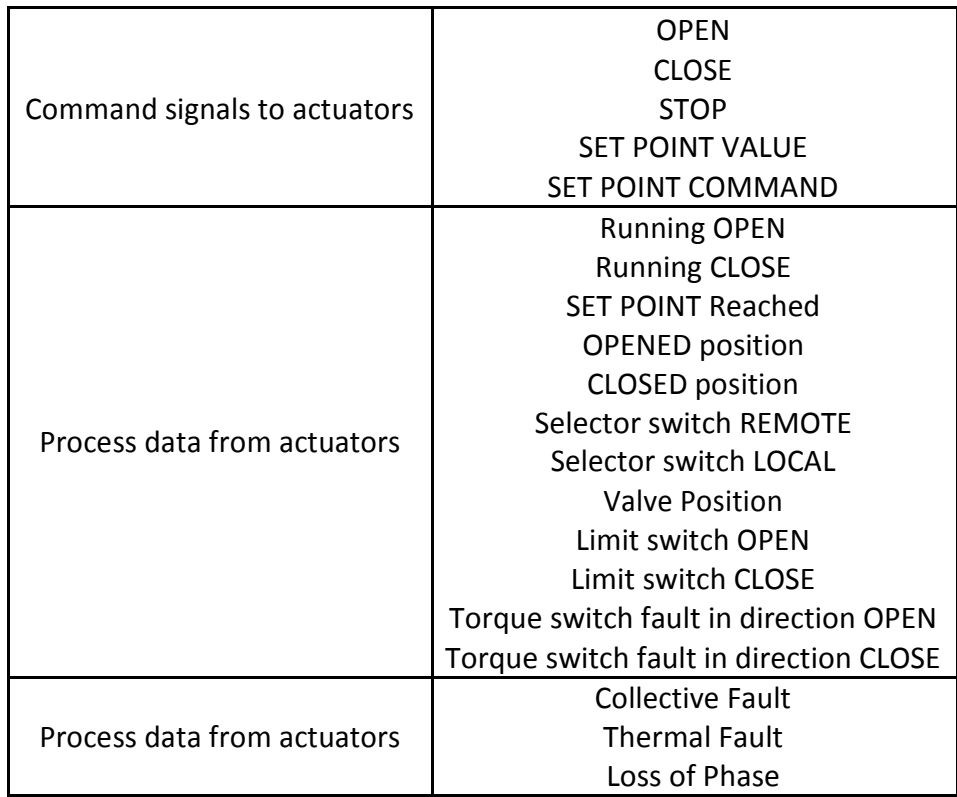

#### **IV. HMI SCREEN**

After the power ON, the system boots and the AUMA logo window with Enter button appears on the screen, which is as shown below.

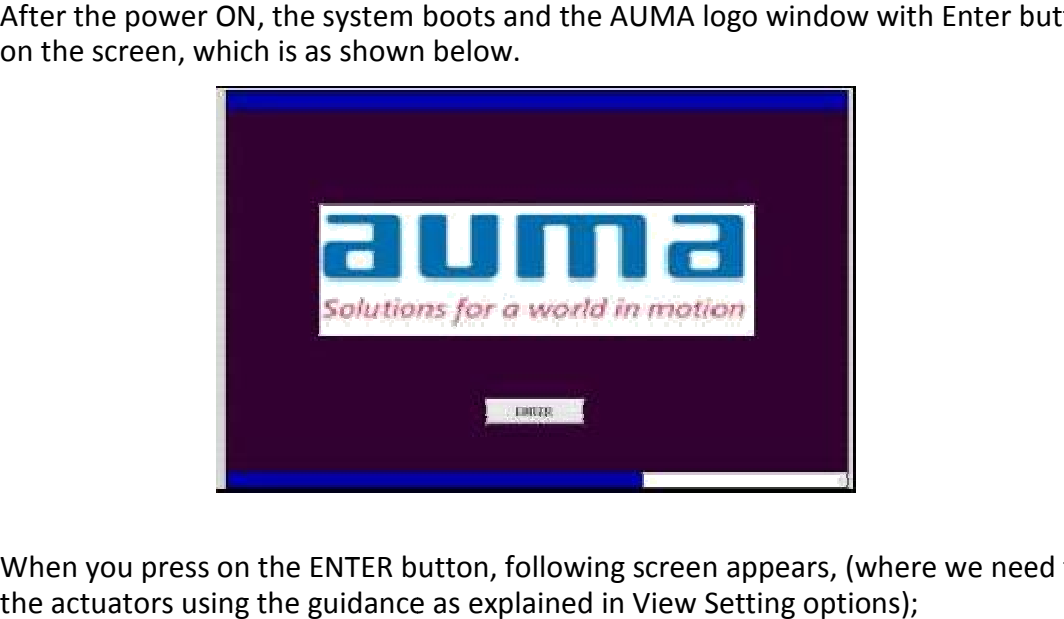

When you press on the ENTER button, following screen appears, (where we need to configure the actuators using the guidance as explained in View Setting options);

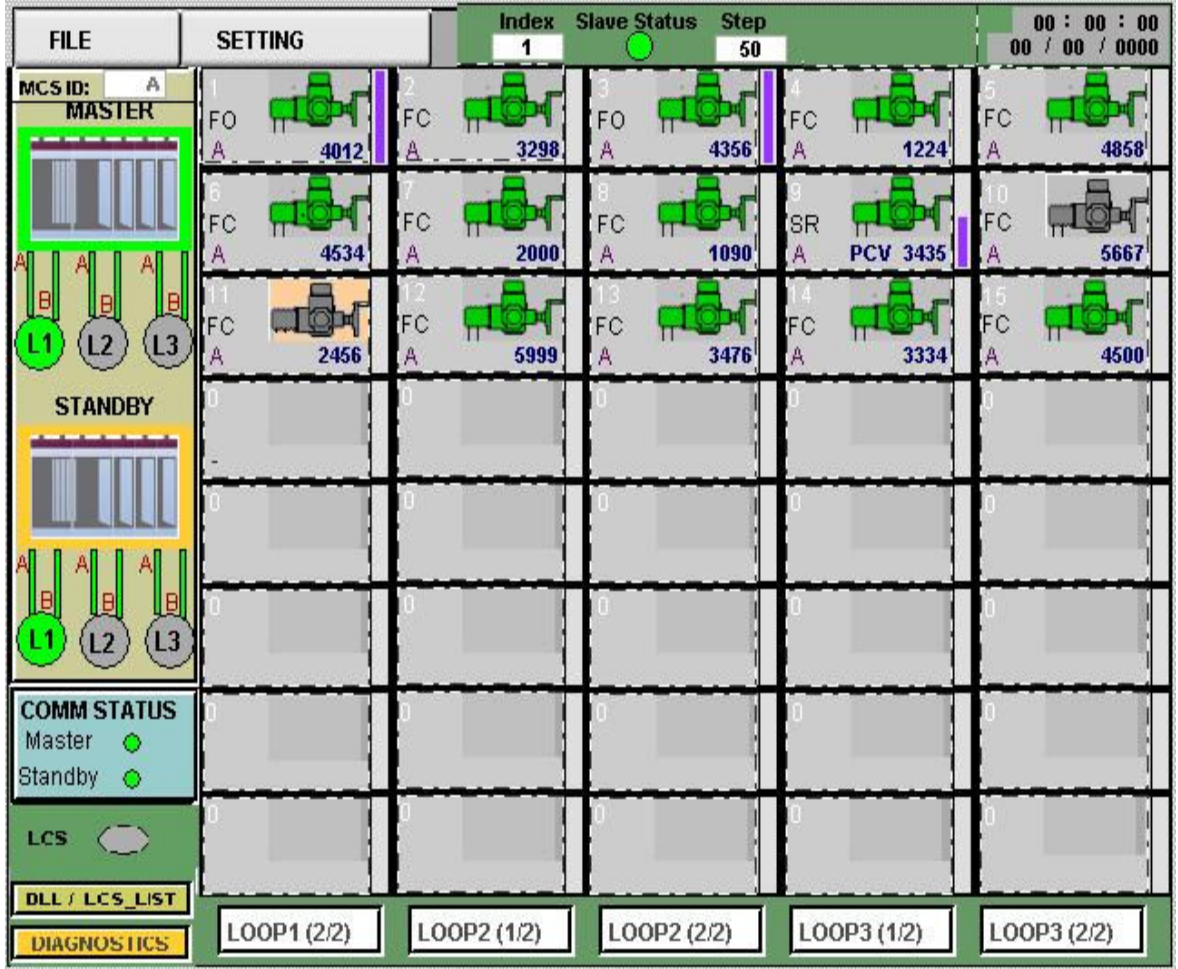

#### **Special Case:**

For Redundant screen option, 2 screens one associated with Master Processor and one more with Standby Processor will be available. The respective screen activation depends on the Processor Activation state and at given instant of time only one screen (/processor) will be functional. For Redundant screen option, 2 screens one associated with Master Processor and one more<br>with Standby Processor will be available. The respective screen activation depends on the<br>Processor Activation state and at given ins

The blank screen indicating the inactive state of Mater or Standby will look like this, where the communication status indication decides on selection of the screens/HMI.

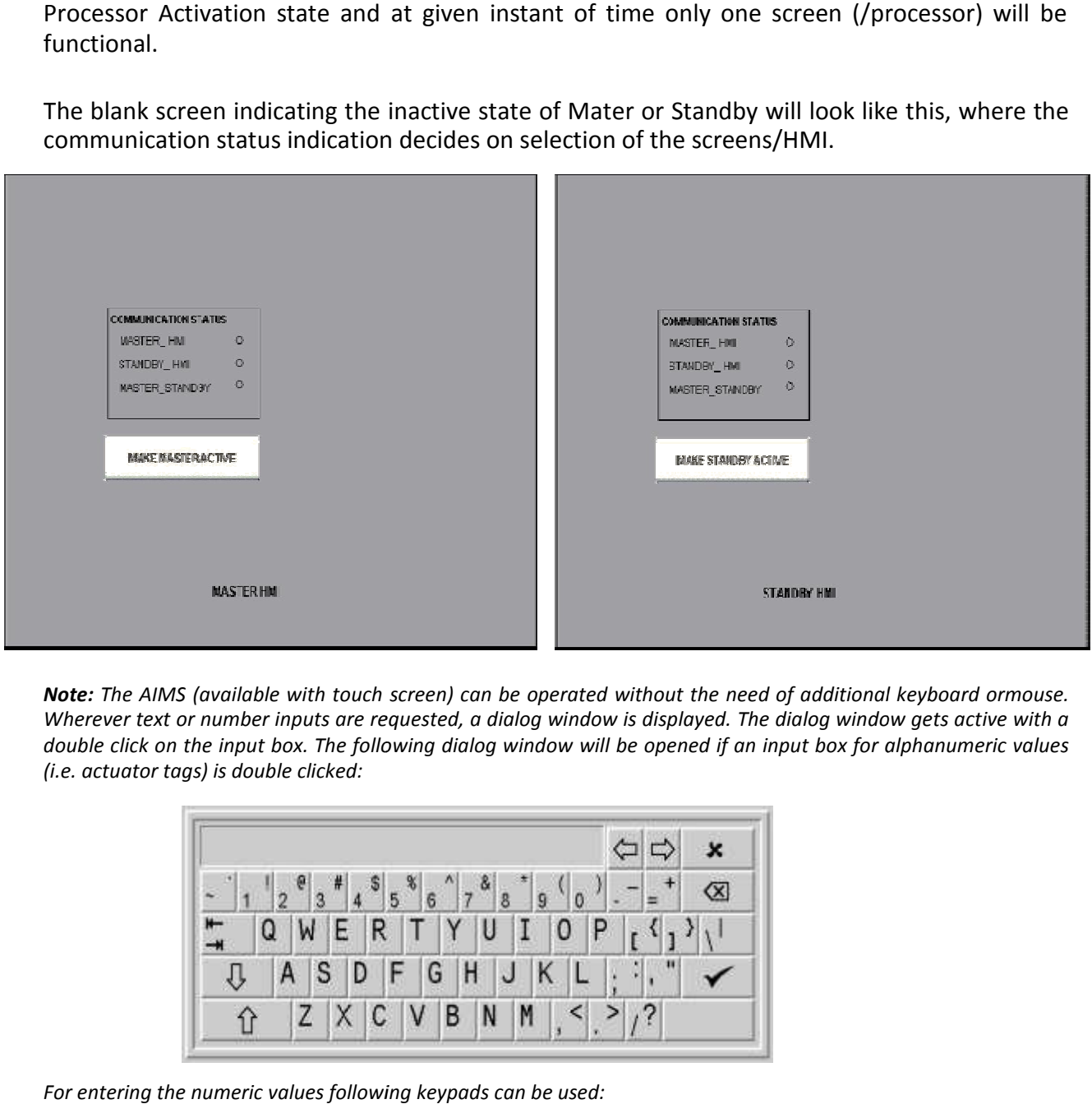

*Note: The AIMS (available with touch screen) can be operated without the need of additional keyboard ormouse. Wherever text or number inputs are requested, a dialog window is displayed. The dialog window gets active with a double click on the input box. The following dialog window will be opened if an input box for alphanumeric values (i.e. actuator tags) is double clicked:*

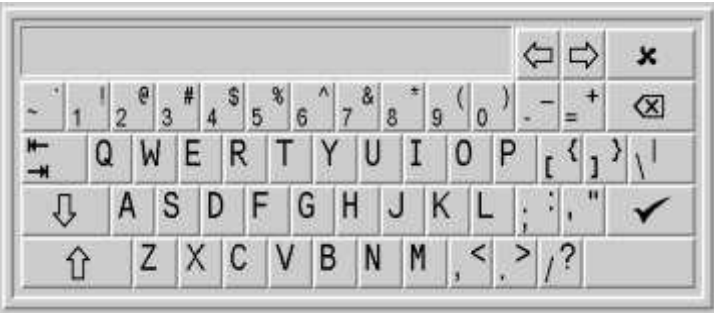

*For entering the numeric values following keypads can be used:*

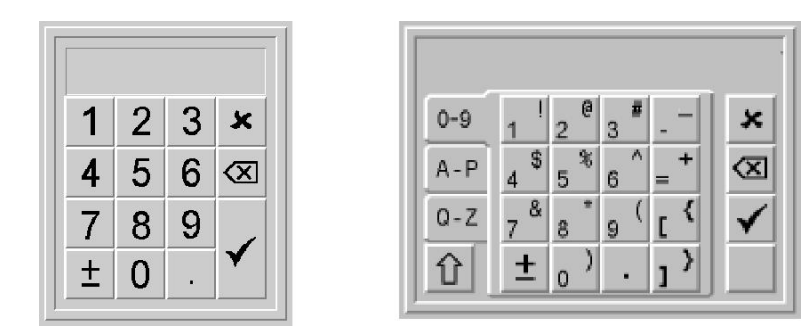

#### **A. MENU Options:**

#### *FILE MENU:*

Options available with FILE Menu are:

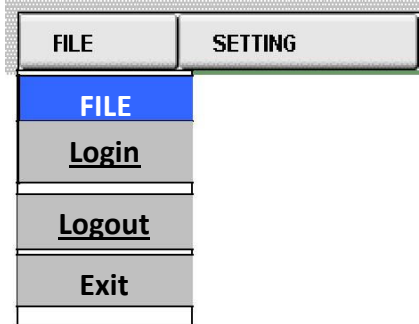

1. **AIMS Login window:** The login window has got 3 levels of the password access, which isas shown below;

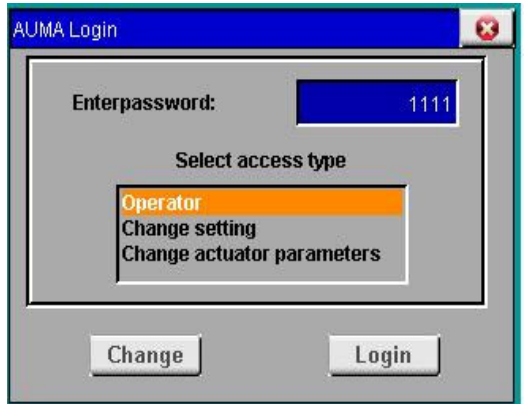

#### NOTE:

*OPERATOR: With this option operator can excite the commands and actuator positions can be set but has gotno authorities to add or remove the actuator from the live list. (Default Password is 123)*

*CHANGE SETTINGS: In this level user has got the rights on above option and also can add/remove the actuatorsfrom the live list. (Default Password is 456)*

*CHANGE ACTUATOR PARAMETERS: In this level user has got the rights on above options and can change thecommunication settings. (Default Password is 789)*

The default passwords can be altered using the Change button. The following screen appears when the user clicks on Change button;

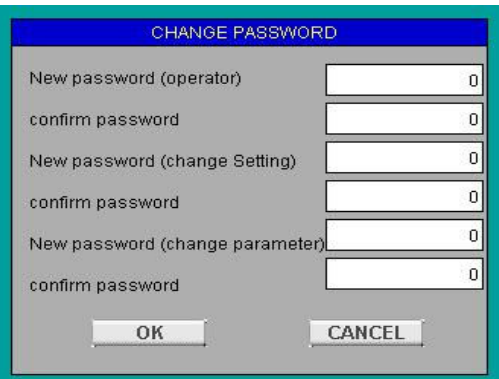

- 2. **AIMS Logout window:** The user comes out of the password authorities when this optionis clicked.
- 3. **Exit window:**The user comes to Main screen if this option is selected

#### *SETTING MENU:*

Options available with Setting Menu are:

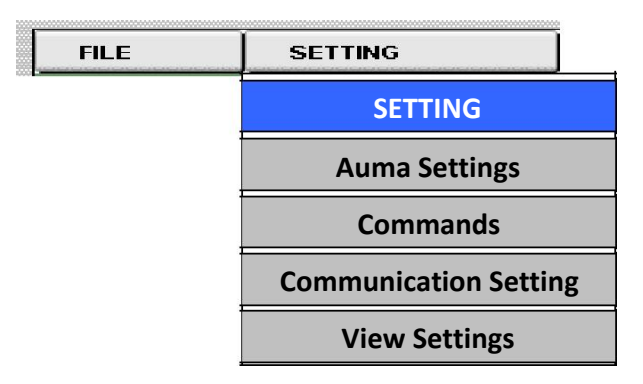

#### 1. **AUMA Setting Window:**

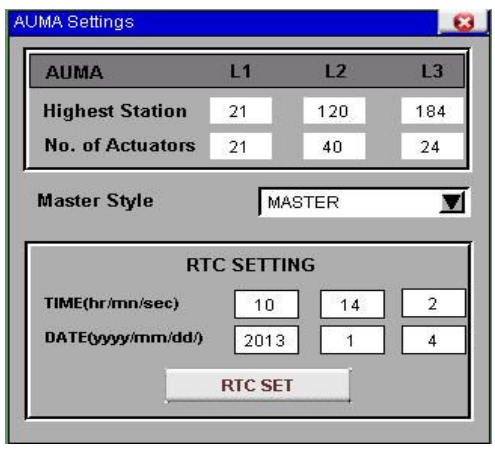

#### **The following options can be viewed using this window;**

Highest Station The highest station address in the LOOP No. Of Actuators The number of actuators available in the live list of each loop

#### **Also the below options can be set using this window:**

Master Style The currently running Station (either MASTER/STANDBY). This option can also be used to switch between MASTER/STANDBY (from the drop down menu)

RTC SETTING RTC time & the date values can be set using the button "RTC SET"

*Note: Each of the above options can be set by the User, using the keypad that appear when the Rote: Each of the above options can be set by the User, using the keypad that appear when the*<br>respective field is selected. Press on the ACCEPT button once the desired values are entered in *the text box.*

2. **Commands Window:** This window is used to enable the live list scanning afteraddition or deletion of the actuators in the respective loops from the live list. or deletion of the actuators in the respective loops from the live list.

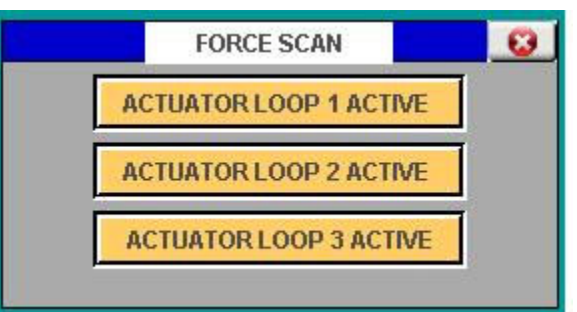

#### **Special Case:**

ESD via 2 wire/MODBUS: In order to excite the ESD Modbus broadcast command via HMI, "ESD ACTIVATE" button available in the command window can be pressed.

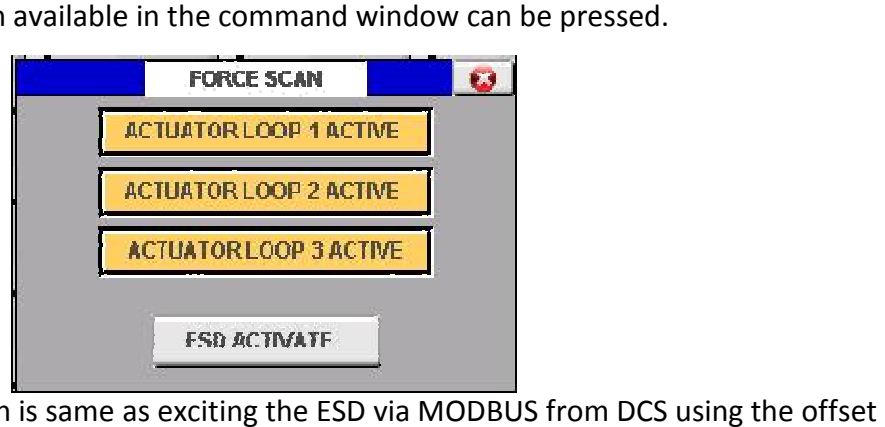

This button press action is same as exciting the ESD via MODBUS from DCS using the offset address 516.

#### **Communication Settings Window Settings Window:**

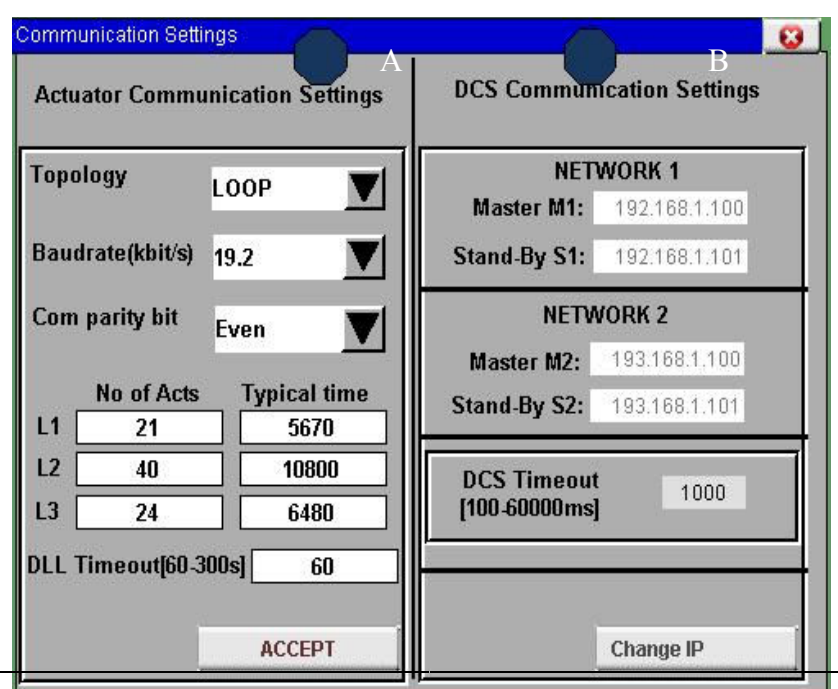

The following options can be set or viewed using this window; The following options can be set or viewed using this window;<br>**Option-A:** Actuator Communication Setting: The options that are to be set here are;

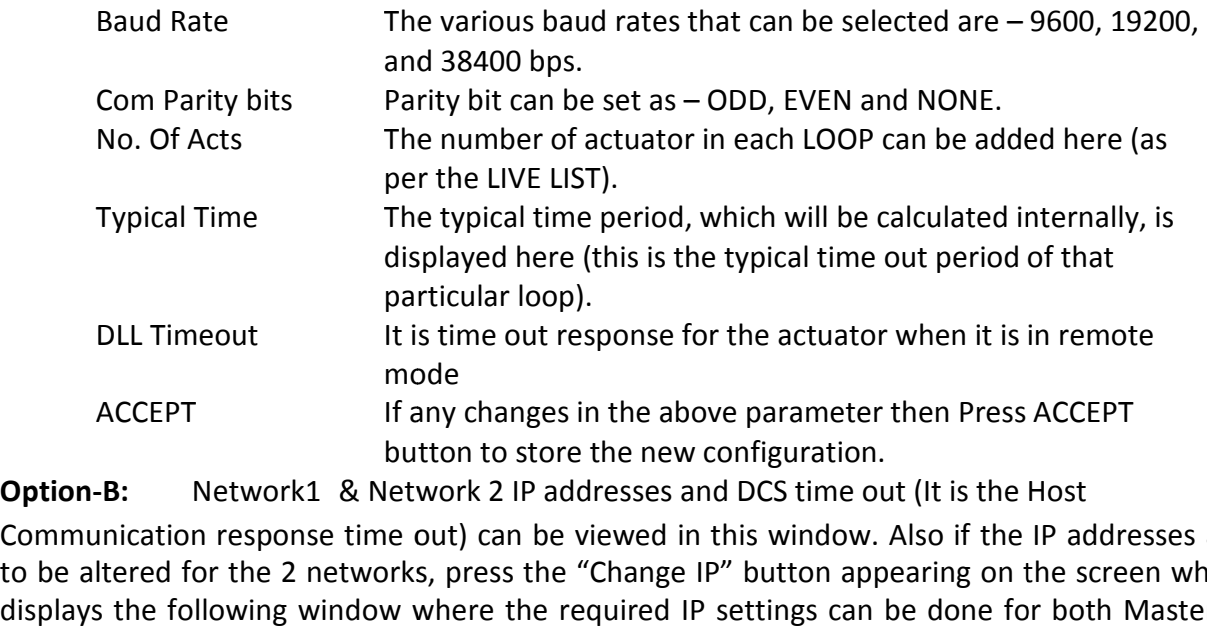

**Option-B:** Network1 & Network 2 IP addresses and DCS time out (It is the Host

Communication response time out) can be viewed in this window. Also if the IP addresses are to be altered for the 2 networks, press the "Change IP" button appearing on the screen which displays the following window where the required IP settings can be done for both Ma Master & Standby systems.

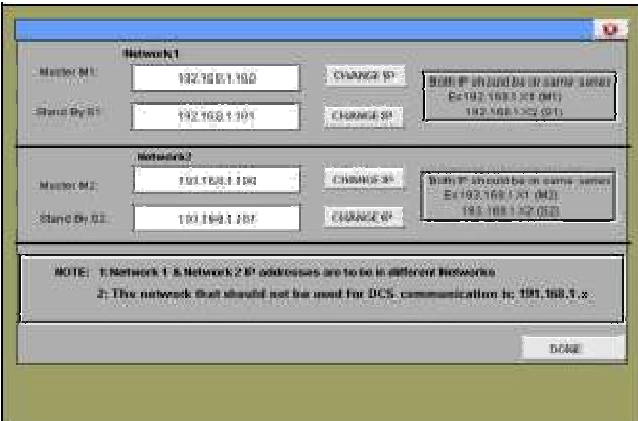

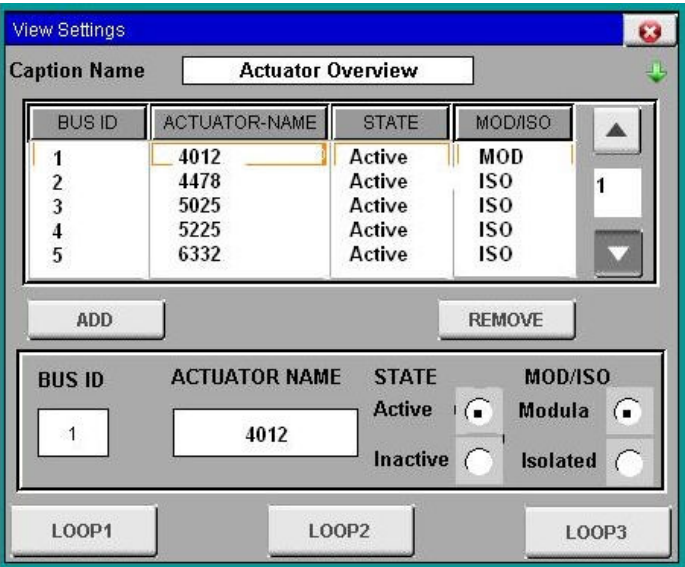

4. **View Settings:** View setting is used to add, delete and view the actuator state.

The table has the following options, which can be set by the user;

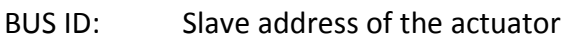

ACTUATOR-NAME: The name of the actuator

STATE: Indicates the actuator status, whether it exists (active) in the field or not (Active). The status can be set using the radio buttons.

- MOD/ISO: It indicates the type of the actuator; Modulating (if it is regulating type) or Isolating (ON/OFF type). The option can be set using the radio button
- ADD: To add/alter the actuator settings (mentioned above) use the ADD button so that the same is updated in the LIVE LIST
- REMOVE: To delete the actuator from live list go to the actuator status using UP/DOWN arrow& once it gets highlighted in the menu click on the REMOVE Button to delete from LIVE LIST

LOOP1, LOOP2, LOOP3: Respective Loop can be selected using these buttons

#### B. MAIN SCREEN

1. **MAIN SCREEN:** By clicking on the ENTER button on the first screen which appearsduring the startup, the MAIN screen appears, which displays status information of all the identified actuators (set by using the View setting window). As we know that there are 3 loops with 80 actuators in each loop, the individual screen in the HMI is configured with

the display status of the 40 actuators and the respective loop selection can be done with the touch screen loop buttons which is as shown below.

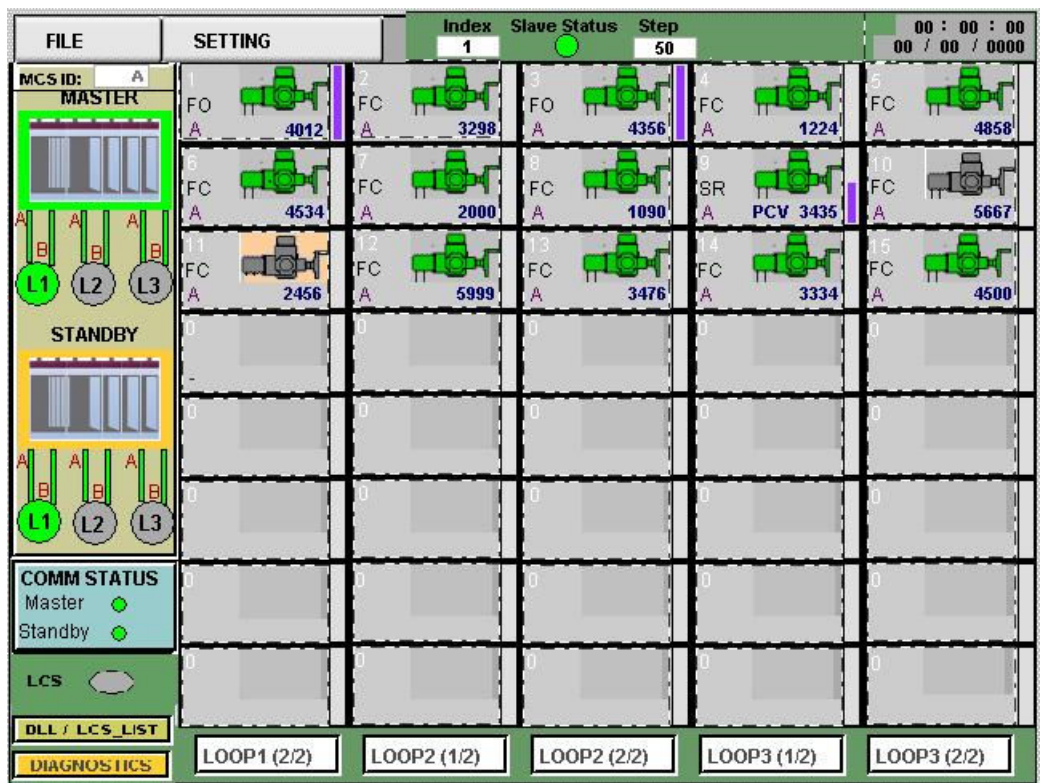

#### **Interpretation of the symbols:**

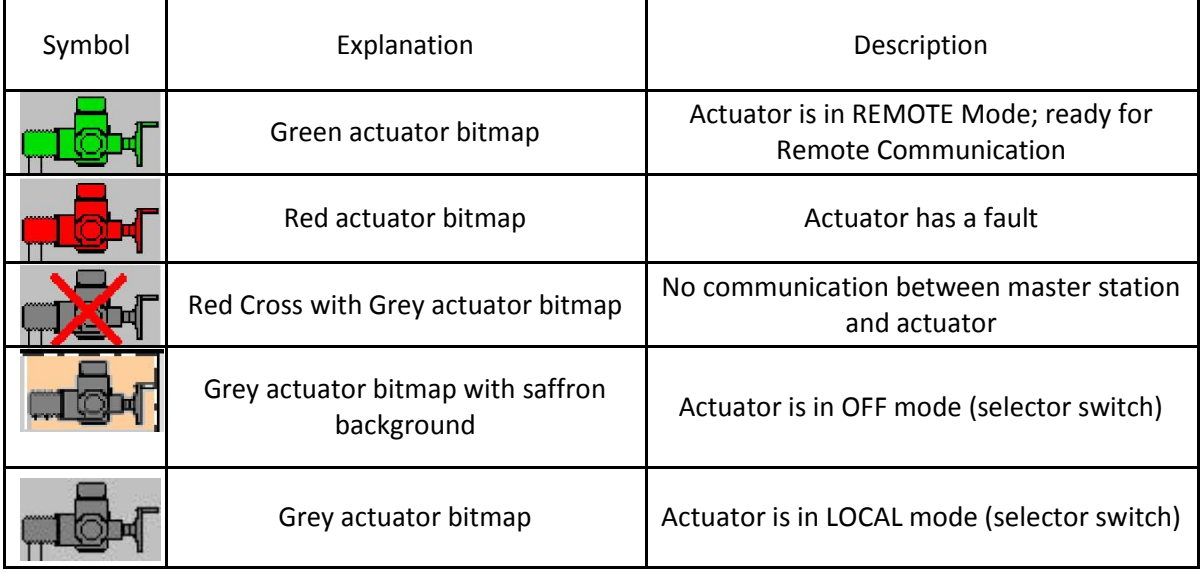

The green background to the PLC indicates the active mode of the particular PLC, which is as show below; **ACS ID:** 

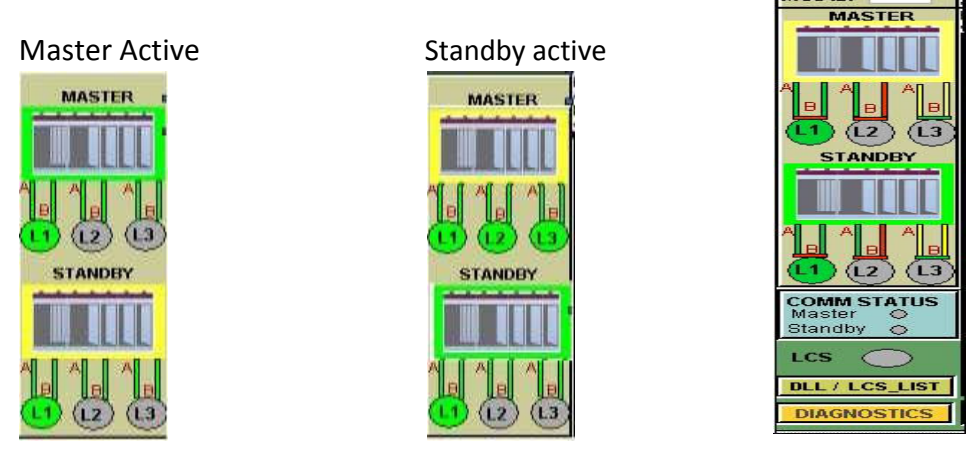

The red color on the Loop (A or B) as shown below, indicates the failure of the particular channel (In the below figure, it indicates the failure in channel B of Loop2 & Line break at Loop1) n the Loop (A or B) as shown below, indicates the failure of the partic<br>below figure, it indicates the failure in channel B of Loop2 & Line breal<br>ne special requirements as below, following changes will appear on this

#### **Special Case:**

Depending on the special requirements as below, following changes will appear on this window;

- 1. LCS Command (Remote 4 wire command supersedes the MODBUS command): A button for viewing the LCS list & Indication if LCS is excited Command (Remote 4 wire command supersedes the<br>US command): A button for viewing the LCS list &<br>ion if LCS is excited<br>via MODBUS: A button for viewing the hardwired ESD<br>ndication if ESD command is excited
- 2. ESD via MODBUS: A button for viewing the hardwired ESD list & Indication if ESD command is excited

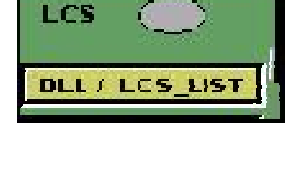

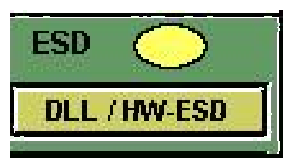

2. **Actuator Status Window:** We enter into the Actuator Status Window by clicking onthe actuator displayed on the main screen. This window will show the current status like position of the valve, running status, fault and actuator displayed on the main screen. This window will show the current status like position of the valve, running status, fault and warning (if any) etc.

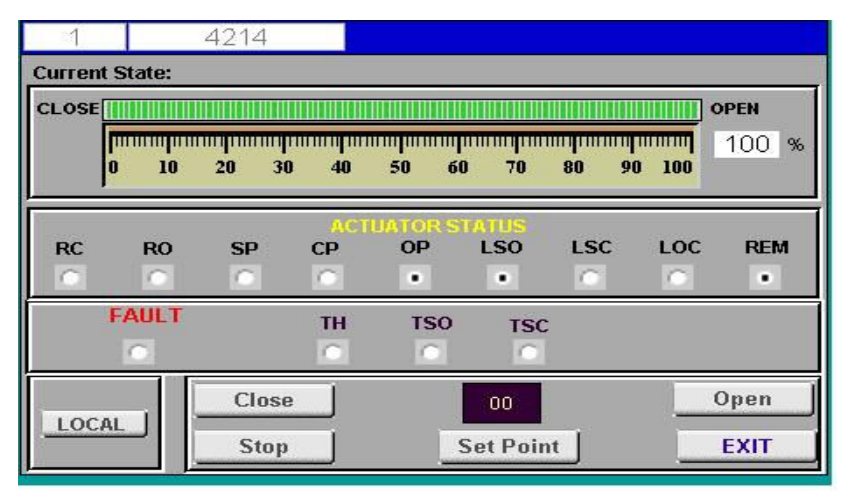

*Note:*

**DIAGNOS** 

*The control of field actuator can be made either from the DCS or the AIMS itself and the same is indicated in HMI touch screen as a button with label LOCAL. If local button is enabled; it indicates that the control is from AIMS and if the local button is disabled then it indicates that the control is from DCS mtrol of field actuator can be made either from the DCS or the AIMS itself and the same is indicates from as a button with label LOCAL. If local button is enabled; it indicates that the control is from ocal button is disa* 

*Close, Stop, Open: These are the buttons used to control the actuator from AIMS HMI. These Buttons are activated only when actuator is in Remote mode and the LOCAL button is in active state.*

*Set point: The actuator position in terms of the percentage can be set using this button, by using the numeric key pad. When the actuator reaches the respective position, the same is indicated on the SP check box.*

The statuses of the actuator are as indicated below;

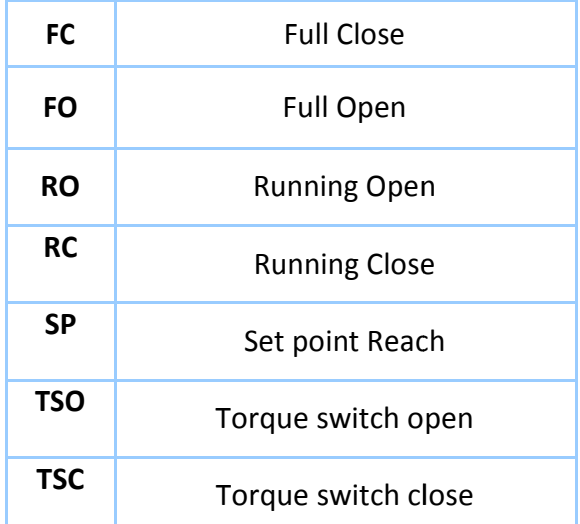

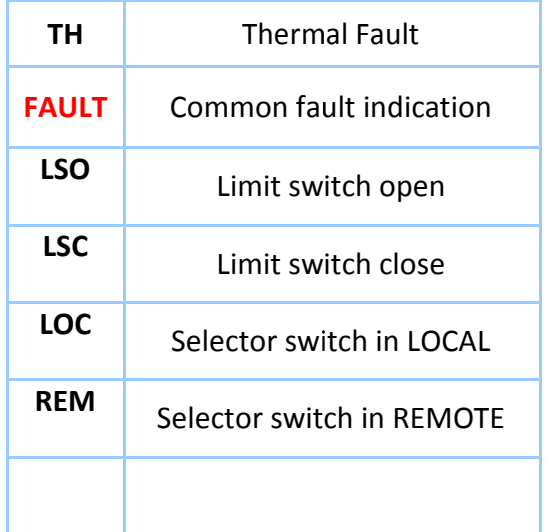

**3. Diagnose window:** On pressing the 'Diagnostics' button available in the mainwindow, the Diagnose window opens. the Diagnose window opens.

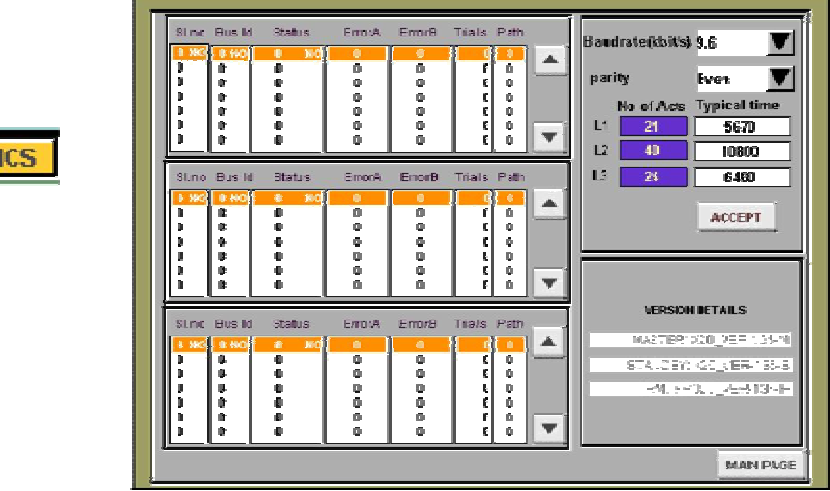

This is the information window, which shows the version details and the Communication settings of the actuator connected in each loop (do not edit these settings)

If the actuator is not communicating to AIMS see the Error A (from channel A) and Error B (From Channel B) columns in the diagnostic window to know that problem is with wiring (Error number displayed is 20261), or it is not added to live list (Error number displayed is 20220). Press MAIN PAGE button to go back to main window.

- 4. **DLL Window:** The 2 options that appears with DLL window are;
	- o **DLL & LCS\_LIST:** On pressing the 'DLL/LCS\_LIST button available in themainwindow, this window opens.

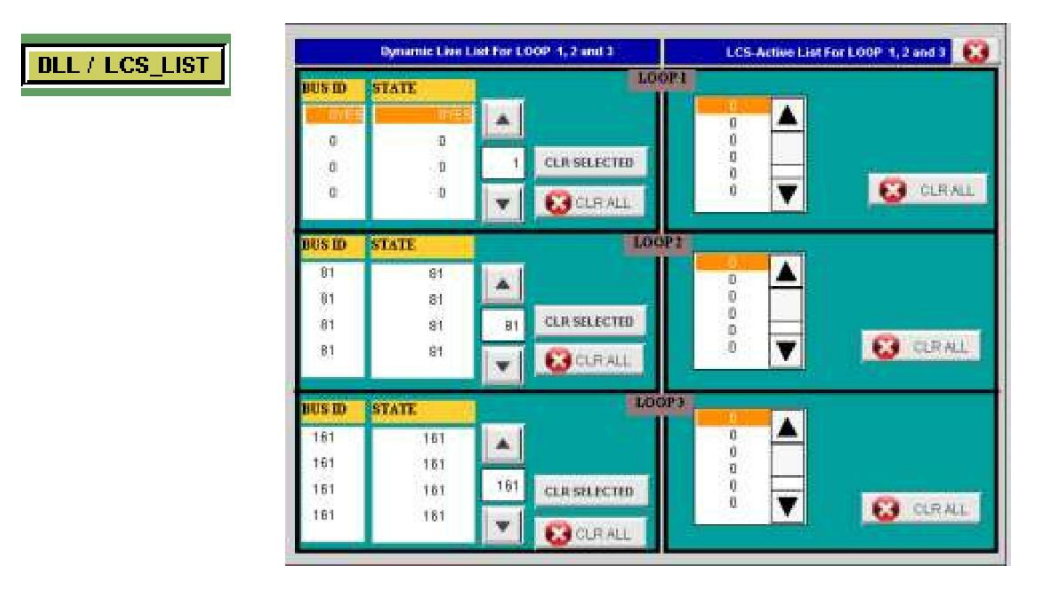

This is the information window which is split into two parts.

Part1: (LEFT SIDE) shows the actuator list on which the command exists from the DCS Part2: (RIGHT SIDE) shows the actuator list on which the LCS command exists

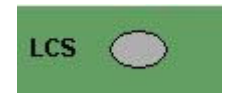

Note: If LCS command exists on the particular actuator, then LCS button appearing on the Main screen blinks during the regular scan indicating the excitation of the LCS command on that particular actuator

o DLL & HW\_ESD: On pressing the 'DLL/HW-ESD button available in the main window, this window opens.

# Example the 'DLL/HW-ESD<br>
Provident in the Contact of the Contact of the Contact of the Contact of the Contact of the Contact of the Contact of the Contact of the Contact of the Contact of the Contact of the Contact of the **DLL / HW-ESD** ESD\_HWLActive List For LOOP 1, 2 en 100 **B** CLRAL **B** GRAL **B**aser

This is the information window which is split into two parts.

This is the information window which is split into two parts.<br>Part1: (LEFT SIDE) shows the actuator list on which the command exists from the DCS Part2: (RIGHT SIDE) shows the actuator list on which the ESD Hardwired command exists

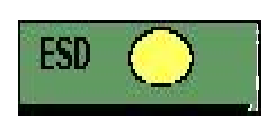

Note: If ESD command exists on the particular actuator, then ESD button appearing on the Main screen blinks during the regular scan indicating the excitation of the ESD command on that particular<br>actuator actuator the actuator list on which the ESD Hardwired command exists<br>ESD command exists on the particular actuator, then ESD<br>ppearing on the Main screen blinks during the regular scan

#### **V. MODBUS COMMUNICATION BETWEEN AIMS AND HOST SYSTEM**

AIMS's Modbus interface to the host system is able to control and receive information of up to 240 actuators and are available with two network configurations (illustration as below);

**Network 1: The IP address of Master & Standby stations (illustration):**

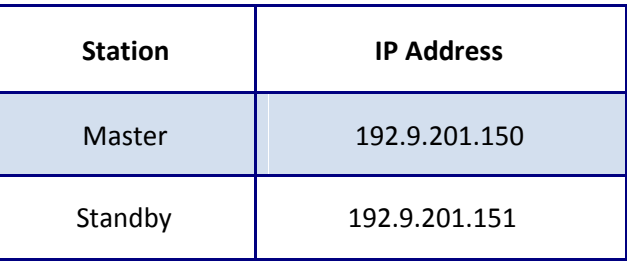

**Network 2: The IP address of Master, Standby stations (illustration):**

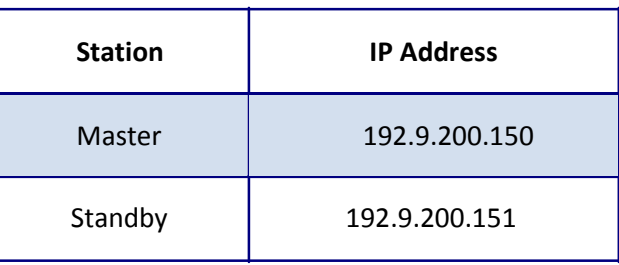

*One more network is to be reserved for Auma, to establish the internal communication (Only for AIMS internal communication & not for DCS communication). Please note the network series 191.168.1.x should not be used for the DCS communication address assignment\*\**

*\*\*Note: In case of further clarification on Network ID assignment please contact Auma*

In case of a redundant AIMS master station, the STAND-BY processor will automatically take over the communication as soon as the MASTER processor fails.

#### **Modbus functions:**

The following Modbus functions are supported for the communication between AIMS and Host:

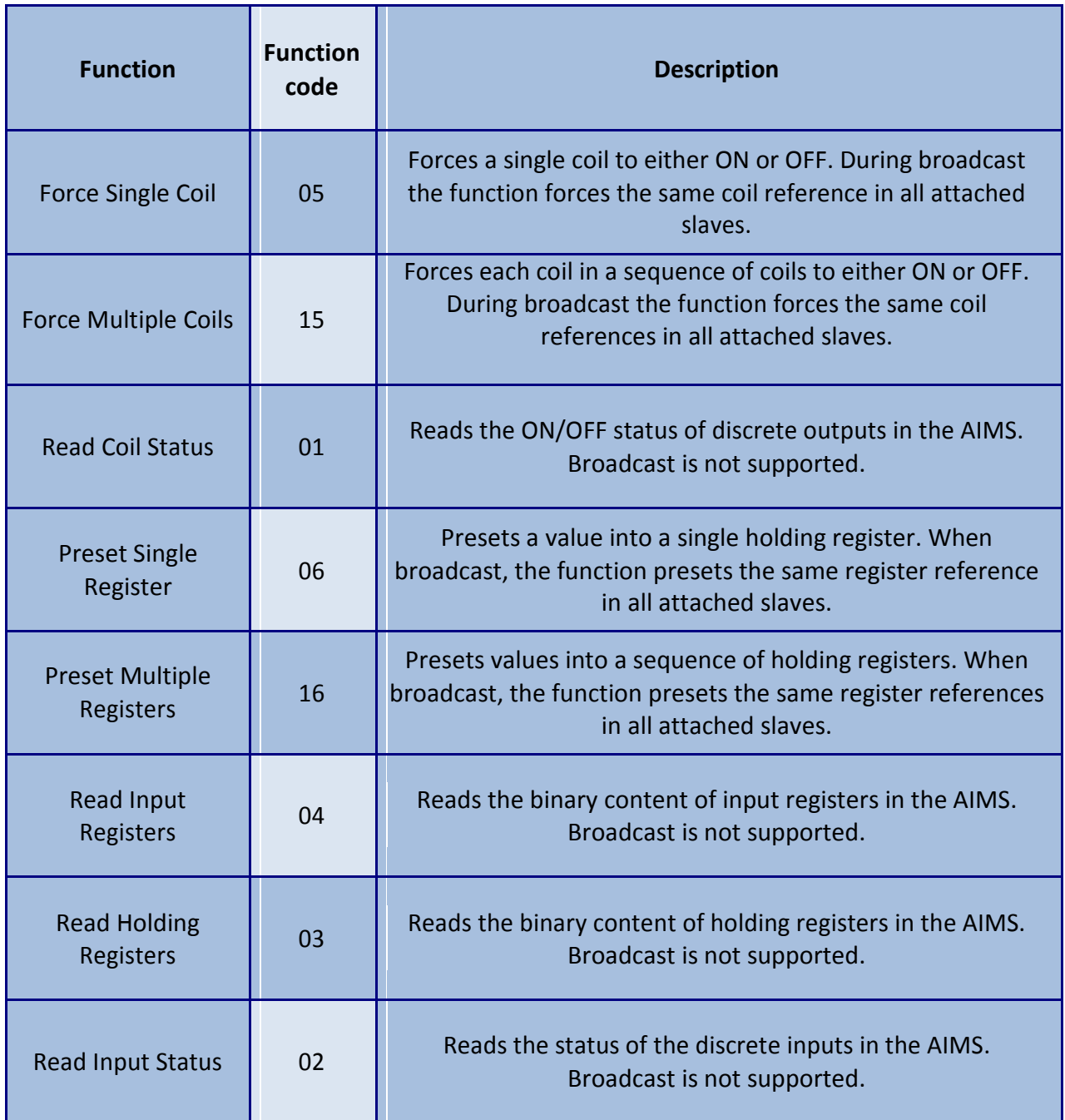

#### **Command List:**

1. **Output commands to AIMS (access via holding registers – FC: 06, 16, 03):**  Outputcommand actuator with address x part 1 and 2 are holding registers which are used to send operation commands to the designated actuators connected to AIMS.

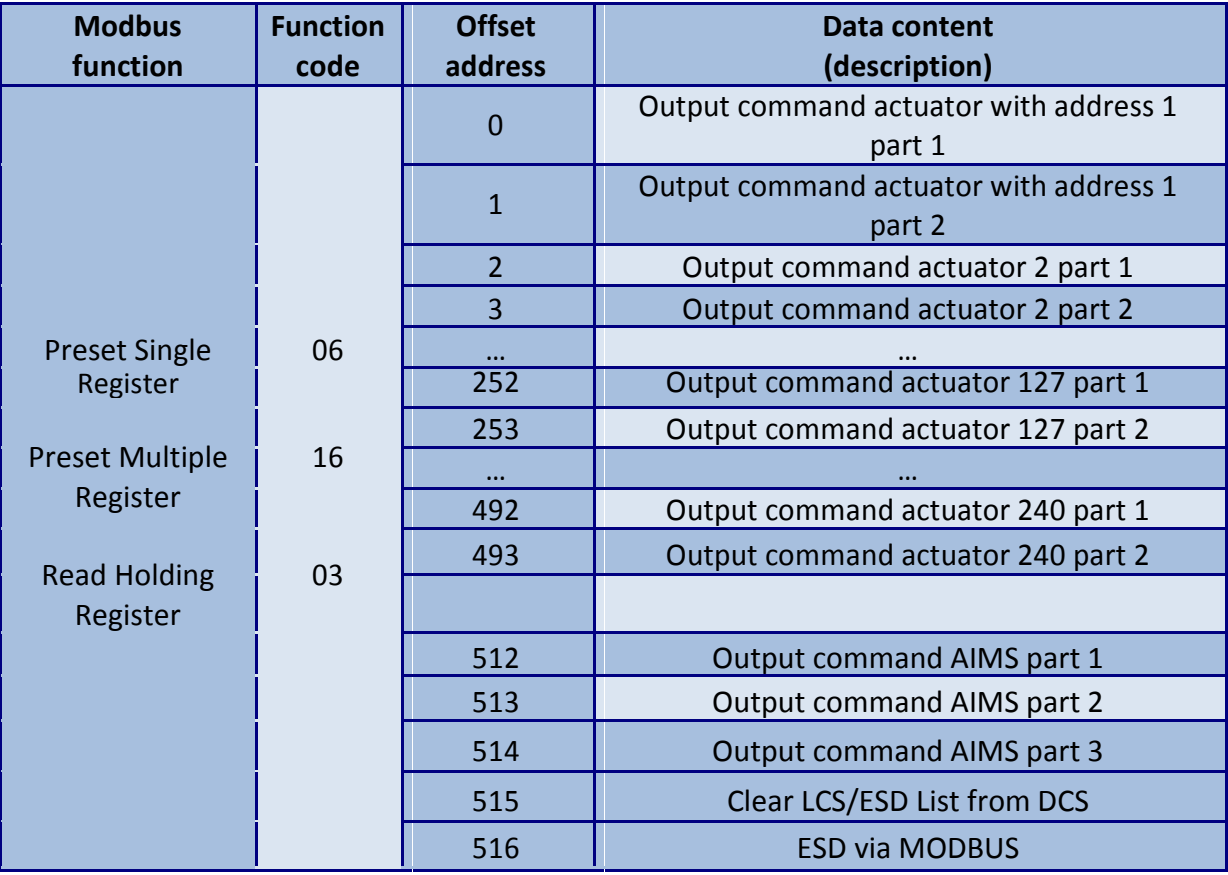

#### **Description**

**Output command Actuator with address x part 1:** (first offset address = 0 [for actuator 1])

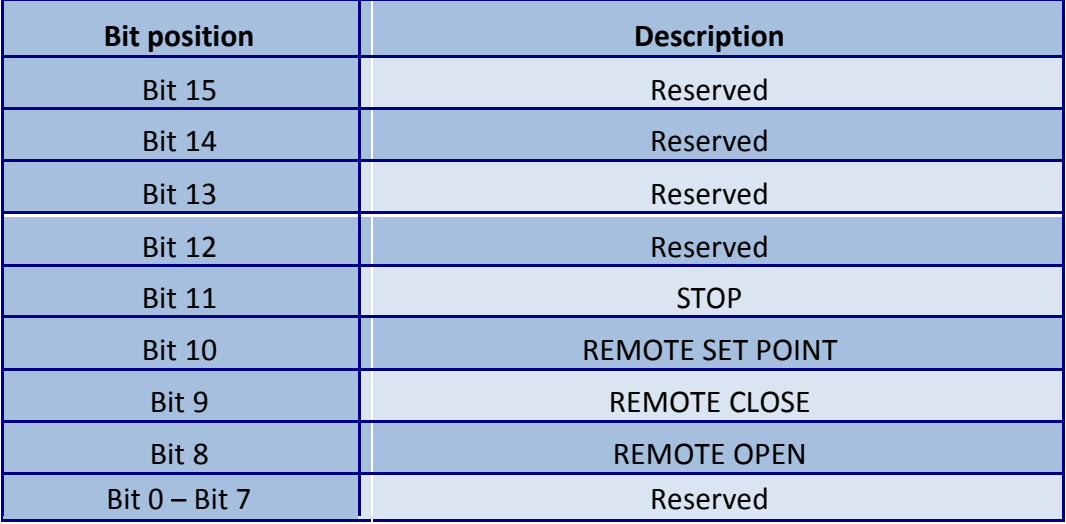

**Output command Actuator with address x part 2:** (first offset address = 1 [for actuator 1])

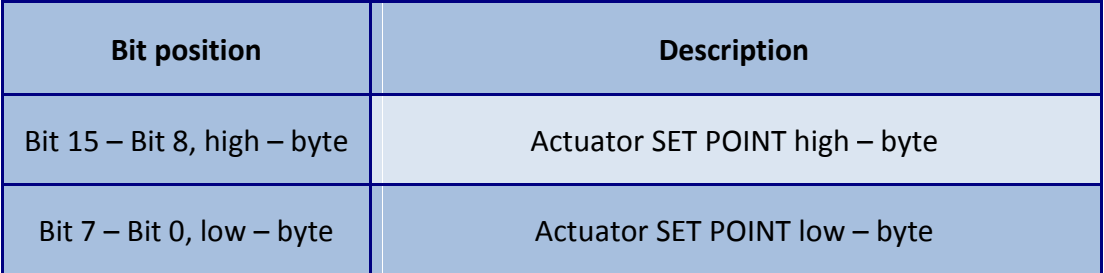

#### NOTE:

With the bits  $8 - 11$  the commands are transmitted to the actuators. Only one of these bits may be set at any given time, otherwise the actuator will respond with the signal "Not ready REMOTE".

A change of the data in the output command actuator x part 1 will also change the content of the corresponding coils.

If Remote SETPOINT (remote nominal) is set, the value of the set point set with output command actuator part 2 is regarded.

The set point has to be transmitted as value between 0 and 1000 per mil.

If this range is exceeded the actuator will respond with the signal "Not ready REMOTE".

#### **Output command to AIMS part 1** (Offset address = 512)

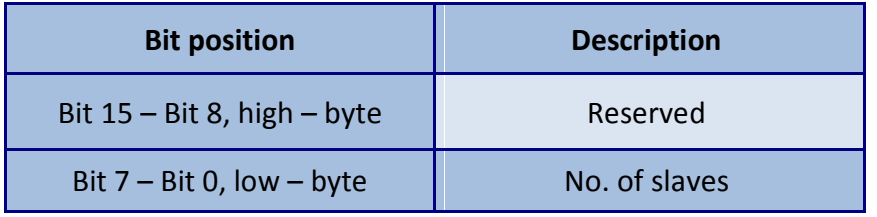

With output command AIMS part 1, the no. of slaves connected has to be defined. This value is stored in AIMS configuration from the screen input.

#### *NOTE:*

*As soon as more or less slaves are found on the Modbus channels to the actuators the AIMS will show an indication in its status information (see 2.4.10.2, page 14)* 

#### **Output command AIMS part 2** (Offset address = 513)

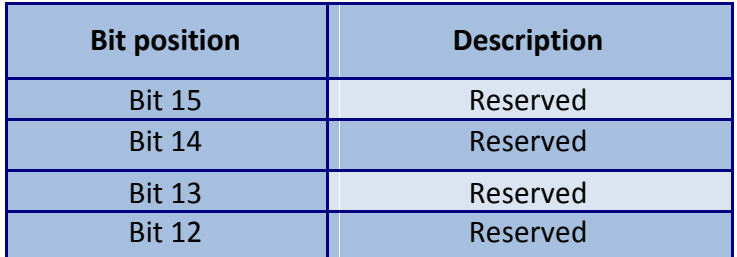

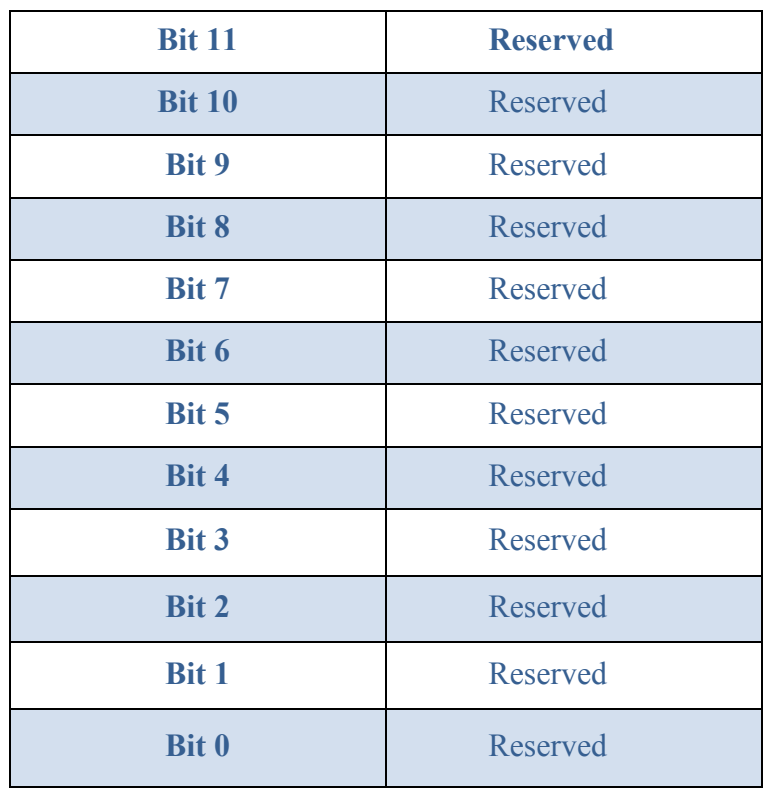

#### *NOTE:*

*As soon as Bit 0 (FORCE SCAN) is set from "0" to "1", the AIMS creates a new Live list by scanning for all slave address from 1 to HIGHEST STATION ADDRESS (max 240). All slaves found are listed then in a live list (see clause 2.4.11 page 22)*

*Status information above live list: The no. of actuators in this live list has to match the no. of actuators (which is to be either with output command AIMS part 1 or AIMS SETTINGS). Otherwise the AIMS will indicate this mismatch by setting the bits 10 to 13 of 2.4.10.2 with value "0" signaling a fault in the live list.*

*In addition to the bit 0 ("Force Scan") setting, the AIMS create a new live list during the start up procedure. The created live list is used to define the actuators that are scanned for new actuator information.*

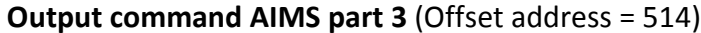

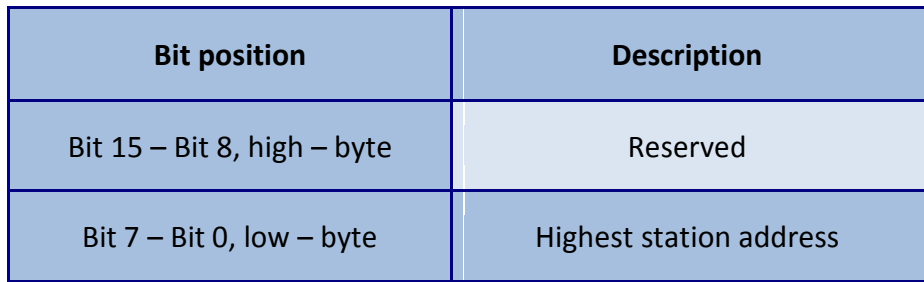

*NOTE:*

*With output command AIMS part 3, the highest Modbus slave address that is to be found during a FORCE SCAN cycle is defined. The FORCE SCAN cycle can be shortened by entering a value which is lower than 240. The value is stored in AIMS configuration.*

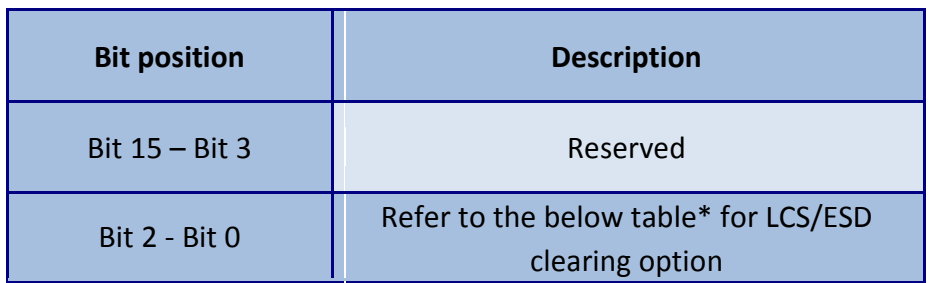

#### **Output command at Offset address = 515**

*\*LCS/ESD clearing option:*

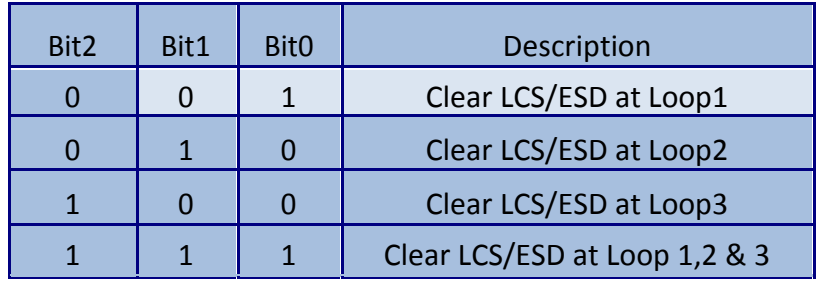

**Output command at Offset address = 516 (ESD command)**

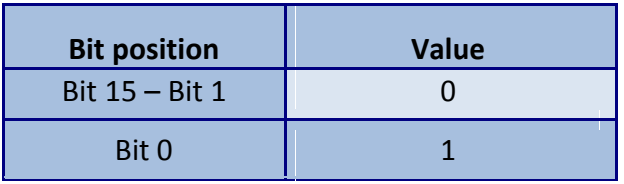

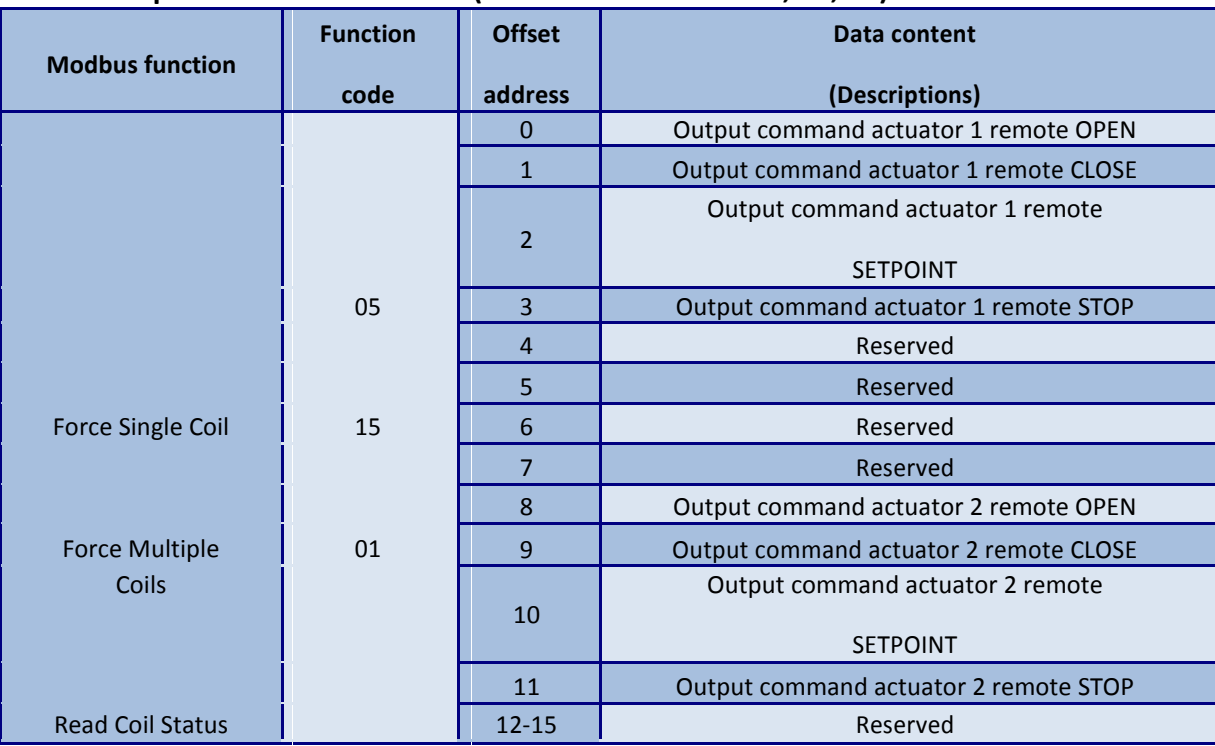

#### 2. **Output commands to AIMS (access via coils - FC: 05, 15, 01)**

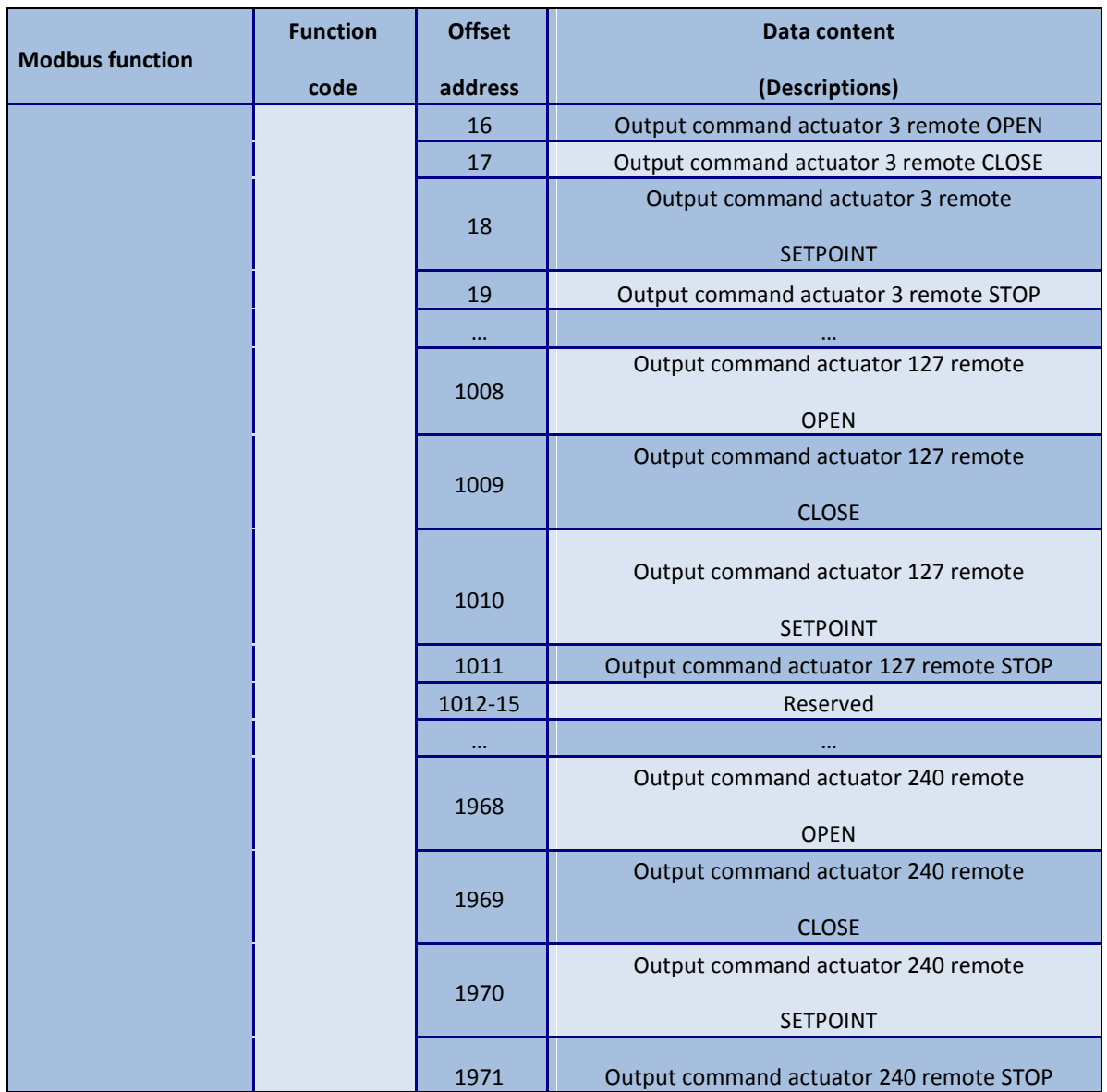

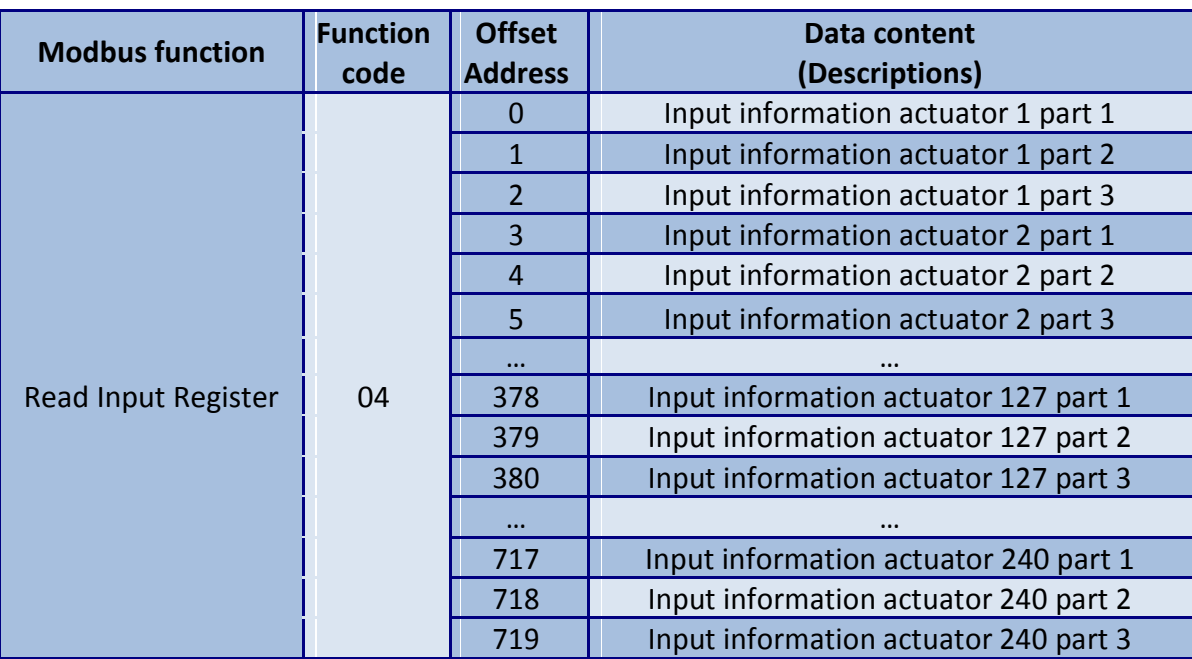

#### **3. Input information from AIMS (access via input registers–FC:04)**

#### **Description**

**Input information actuator x part 1** (first offset address = 0 [for actuator 1]):

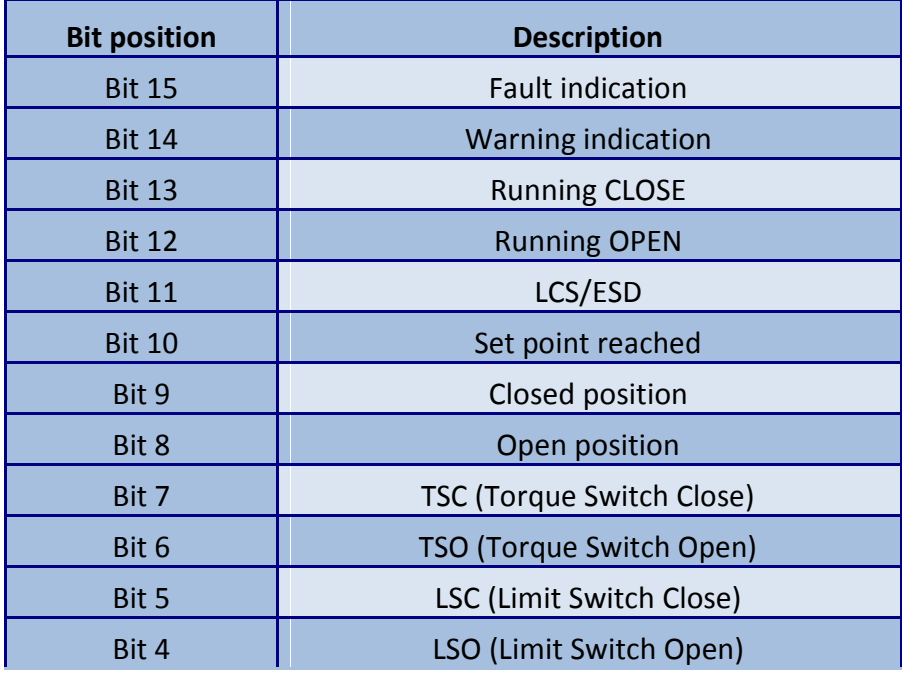

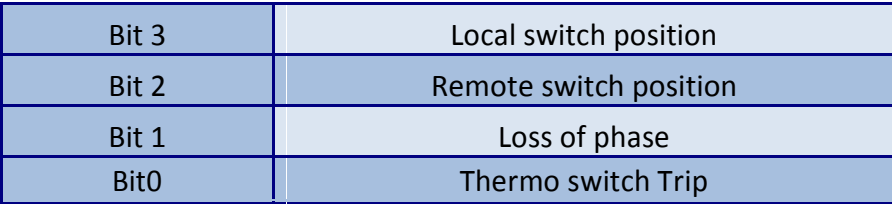

**Input information actuator x part 2** (first offset address = 1 [for actuator 1]):

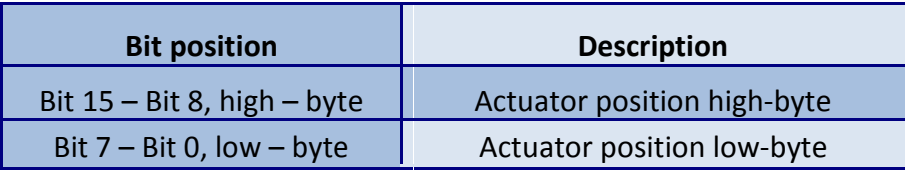

**Input information actuator x part 3** (first offset address = 2 [for actuator 1]):

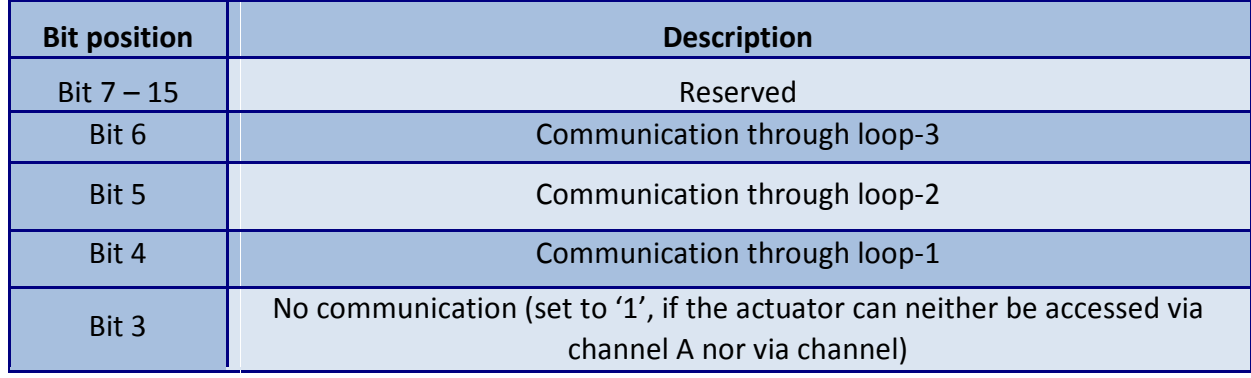

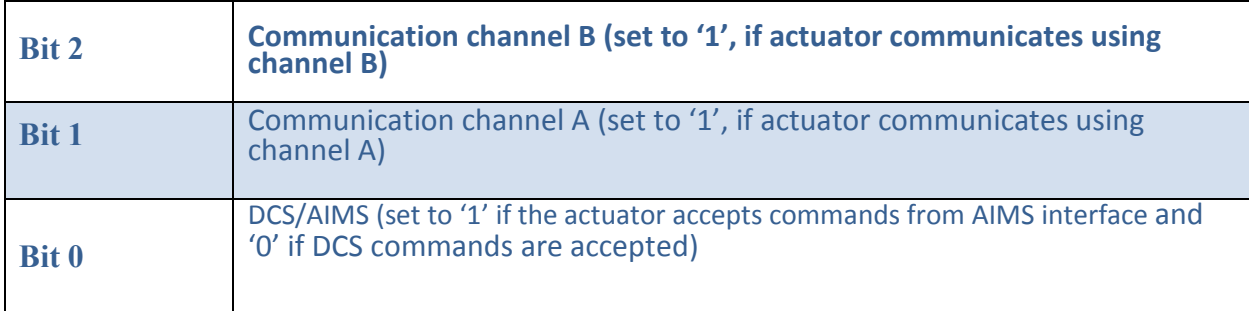

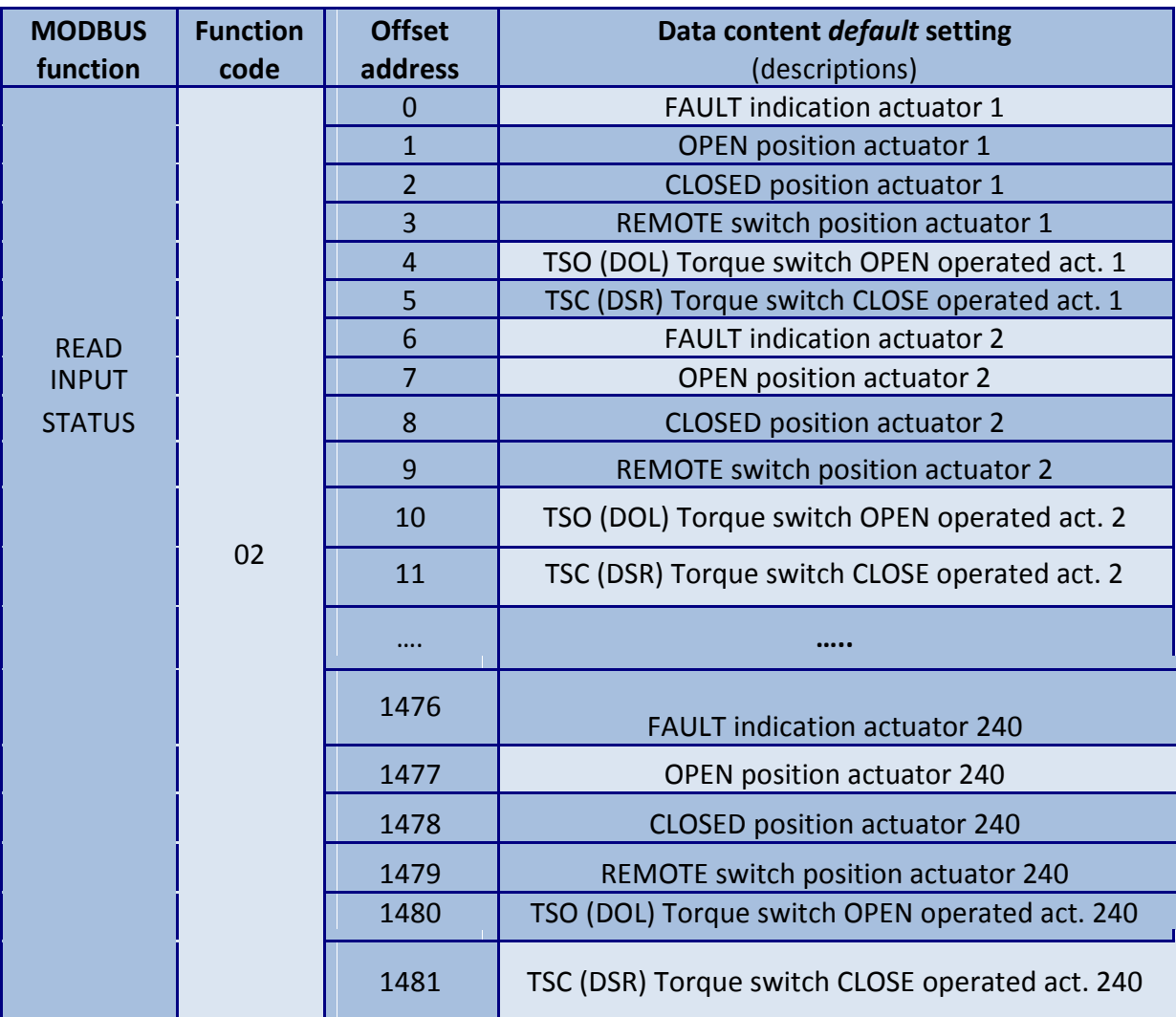

### 4. **Input information from AIMS (Read discrete Inputs–FC: 02)**

5. **Status of loop communication of AIMS:** The AIMS monitors the status of the loopconnection and updates the status accordingly.

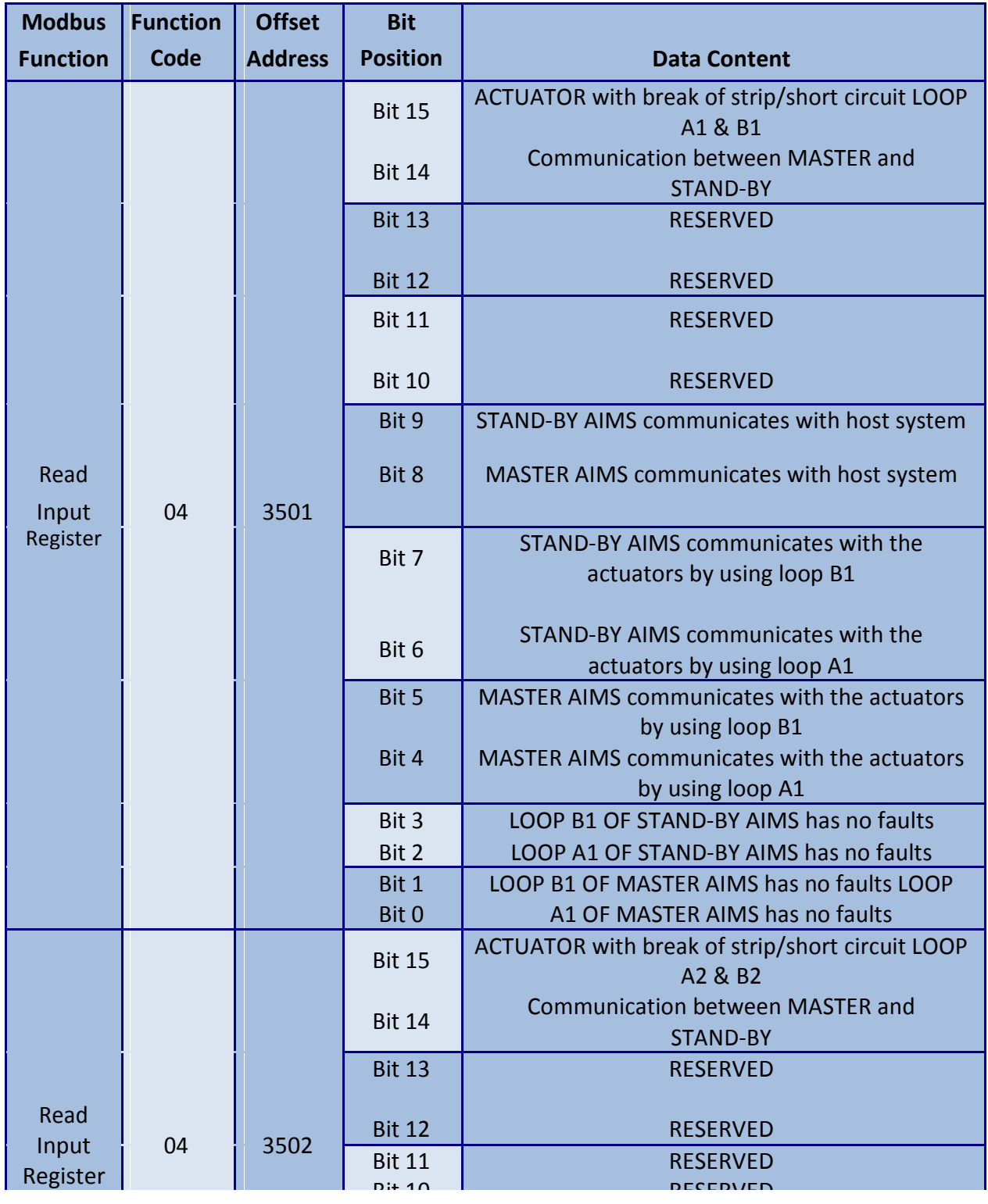

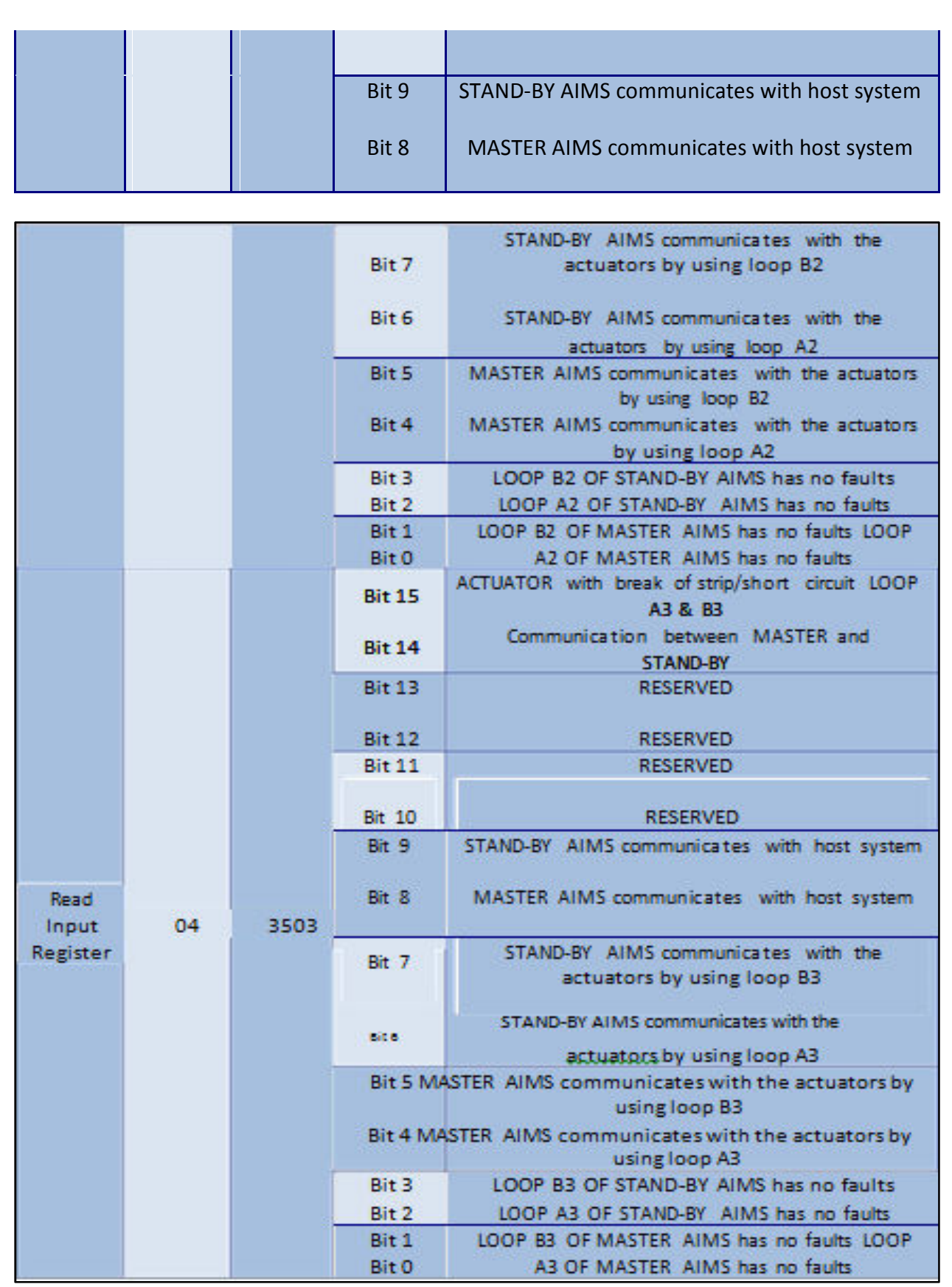

6. **Status of communication of AIMS with DCS & actuators:** The AIMS monitors andupdates the status of communication with DCS and actuators. The information is made available in the following registries.

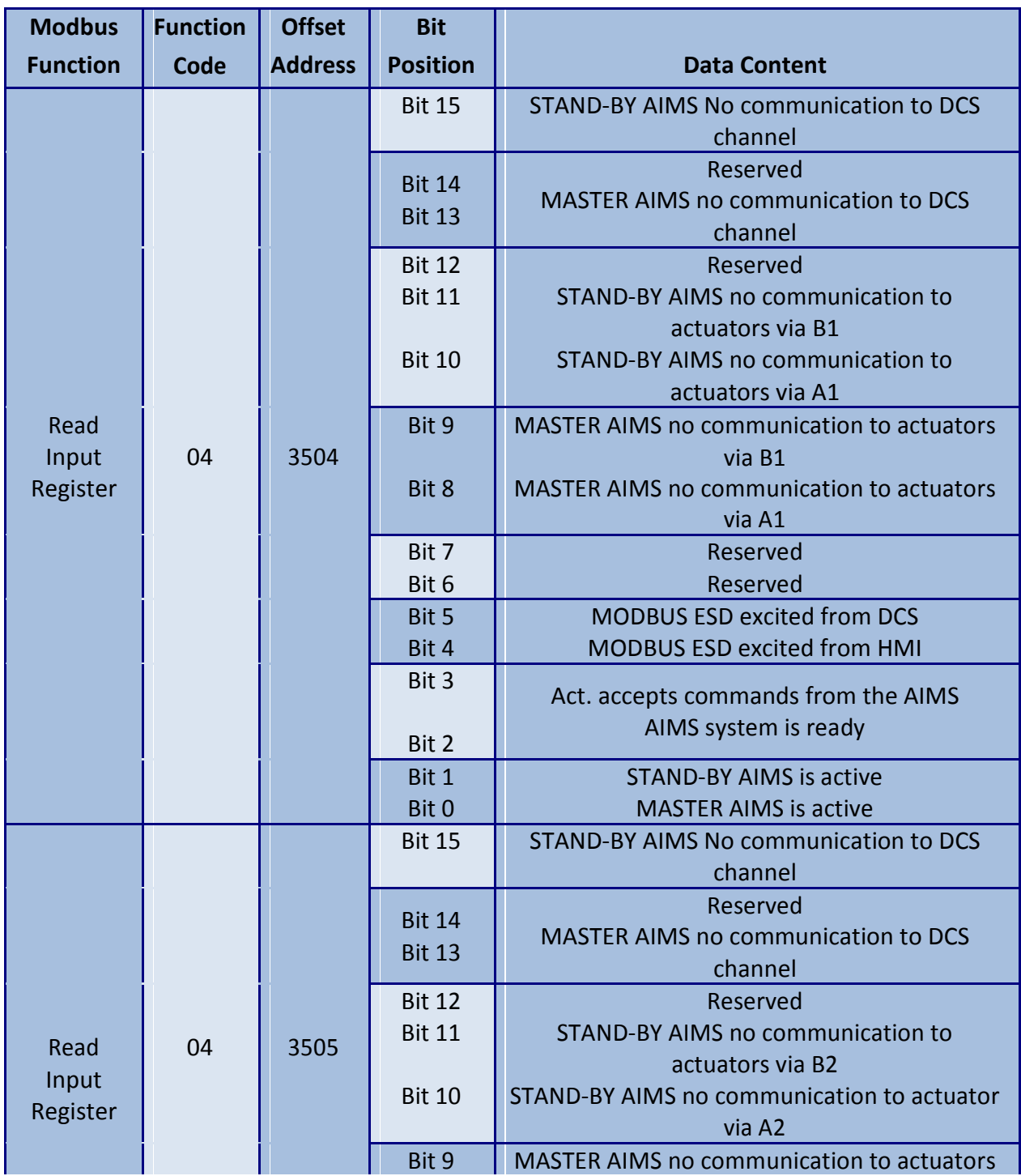

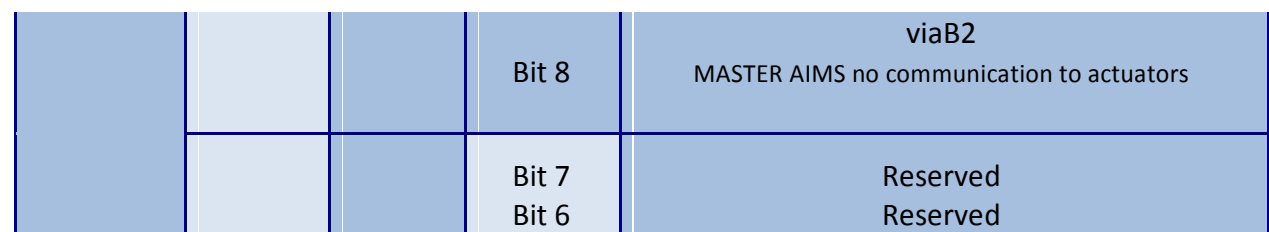

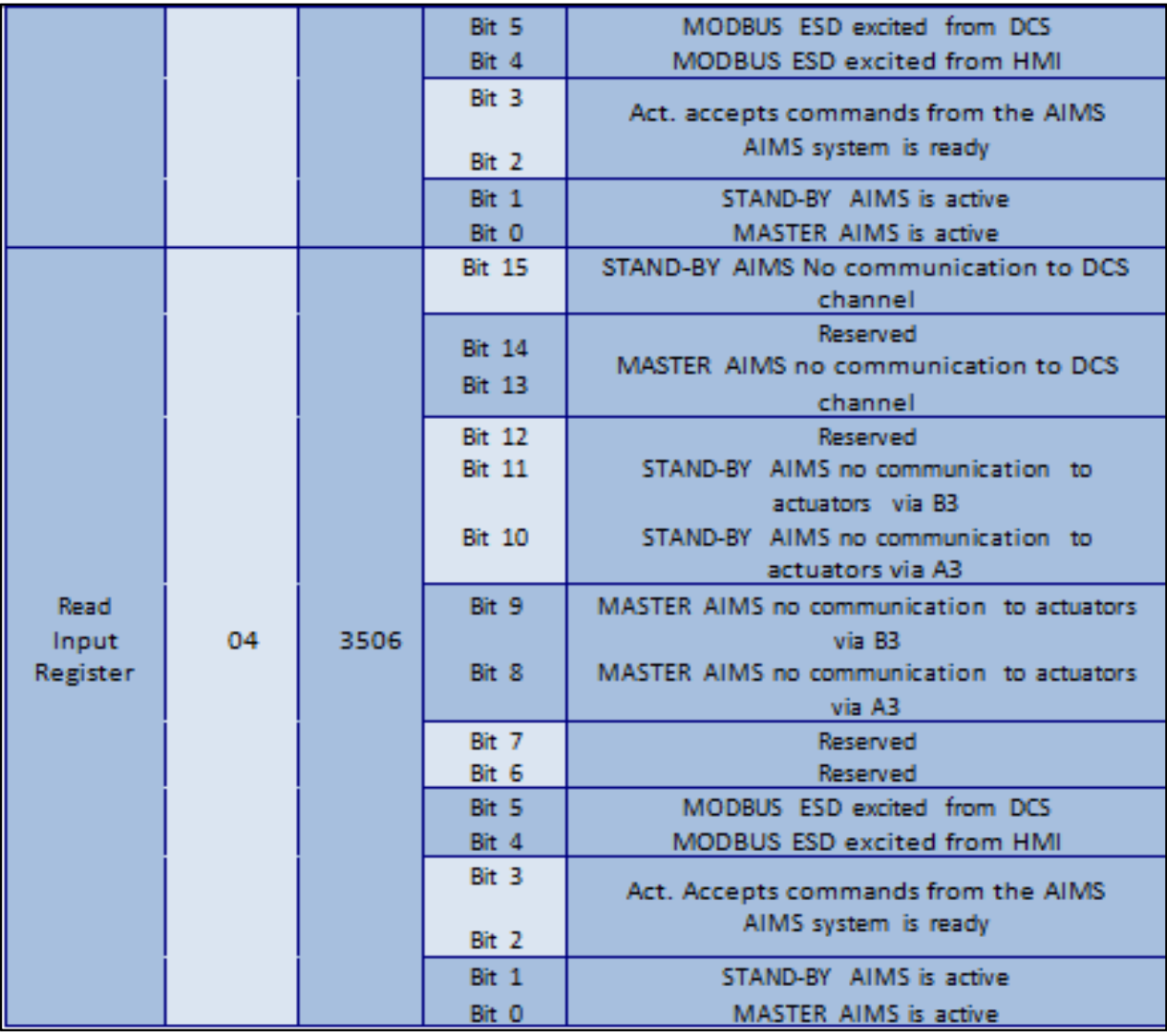

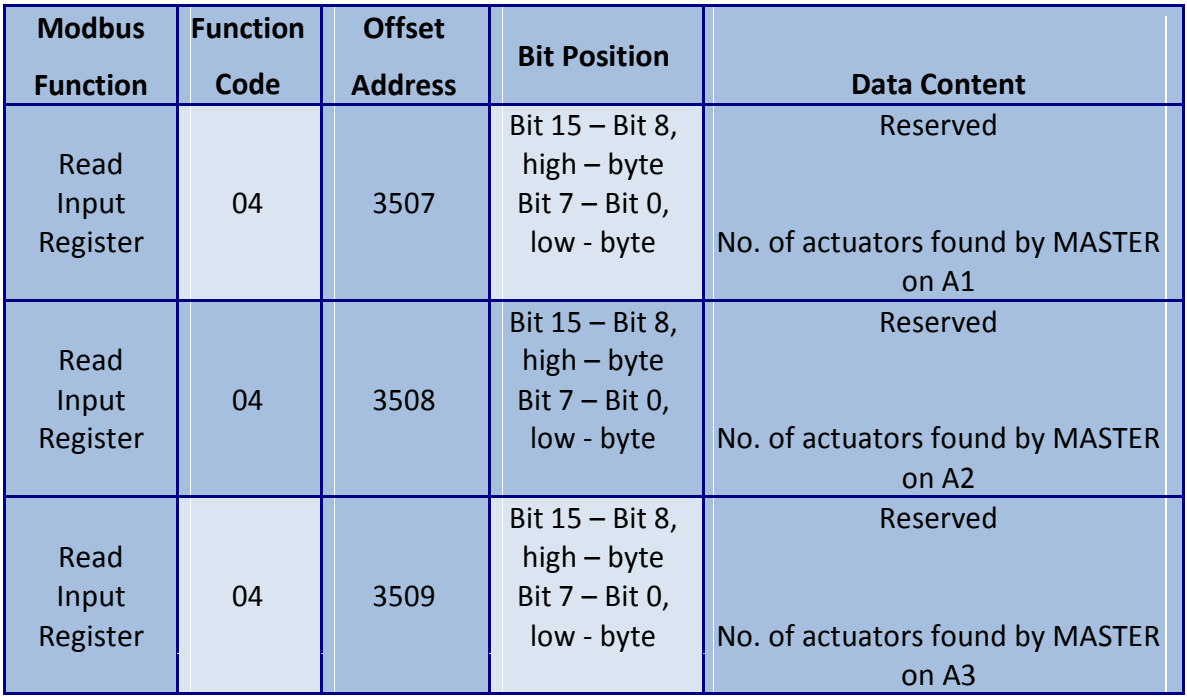

#### 7. **Total number of actuators found in each loop by the Master (on Loop1,2,3 of port A)**

#### 8. **Total number of actuators found in each loop by the Master (on Loop1, 2, 3 of port B)**

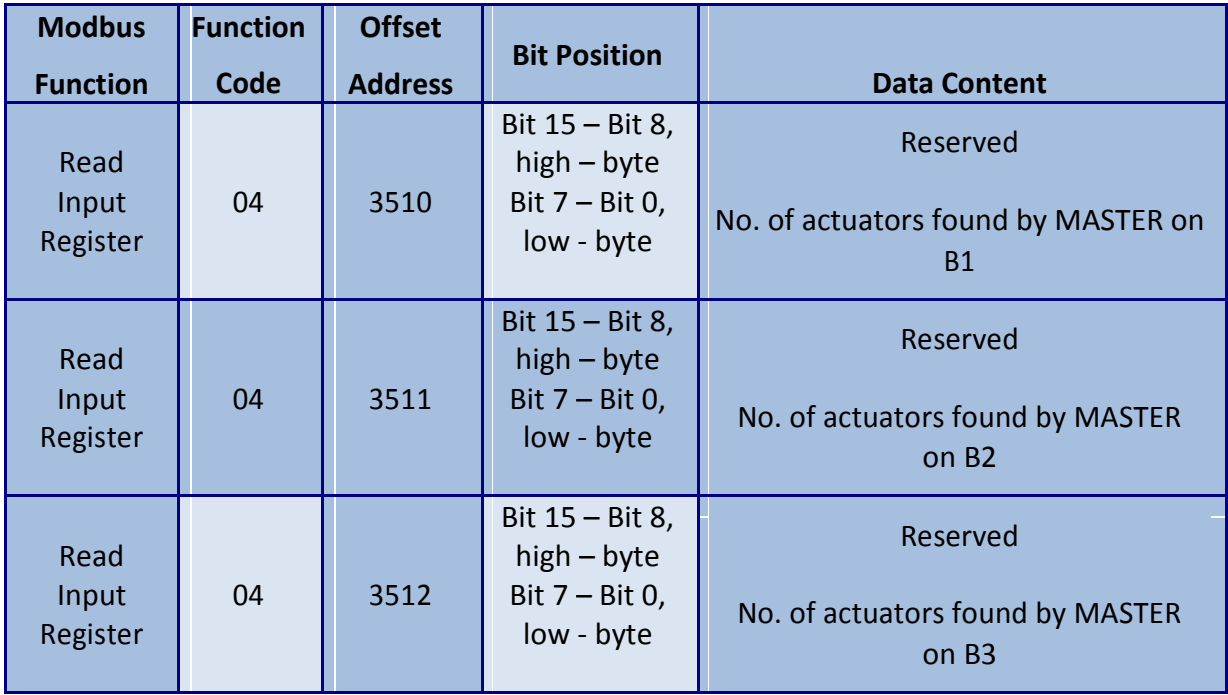

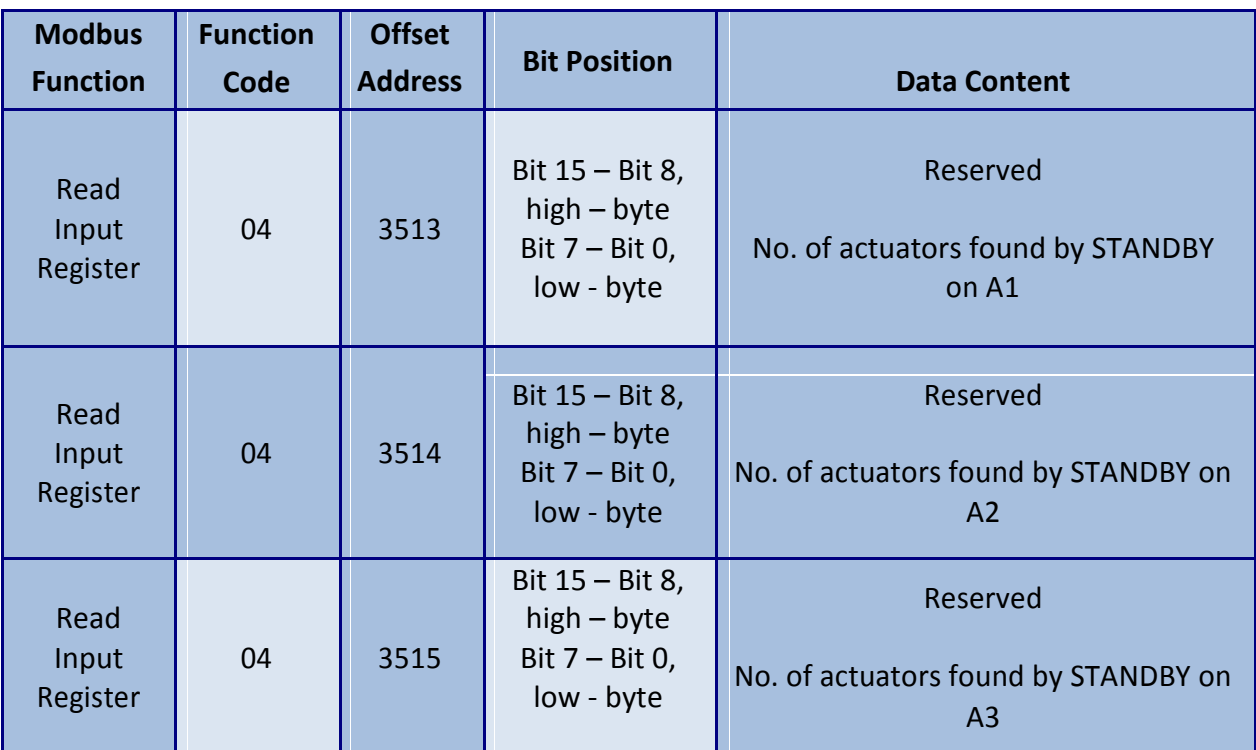

9. **Total number of actuators found in each loop by the Standby station (on Loop1,2,3 of port A)** 

#### 10. **Total number of actuators found in each loop by the Standby station (on Loop1,2,3 of port B)**

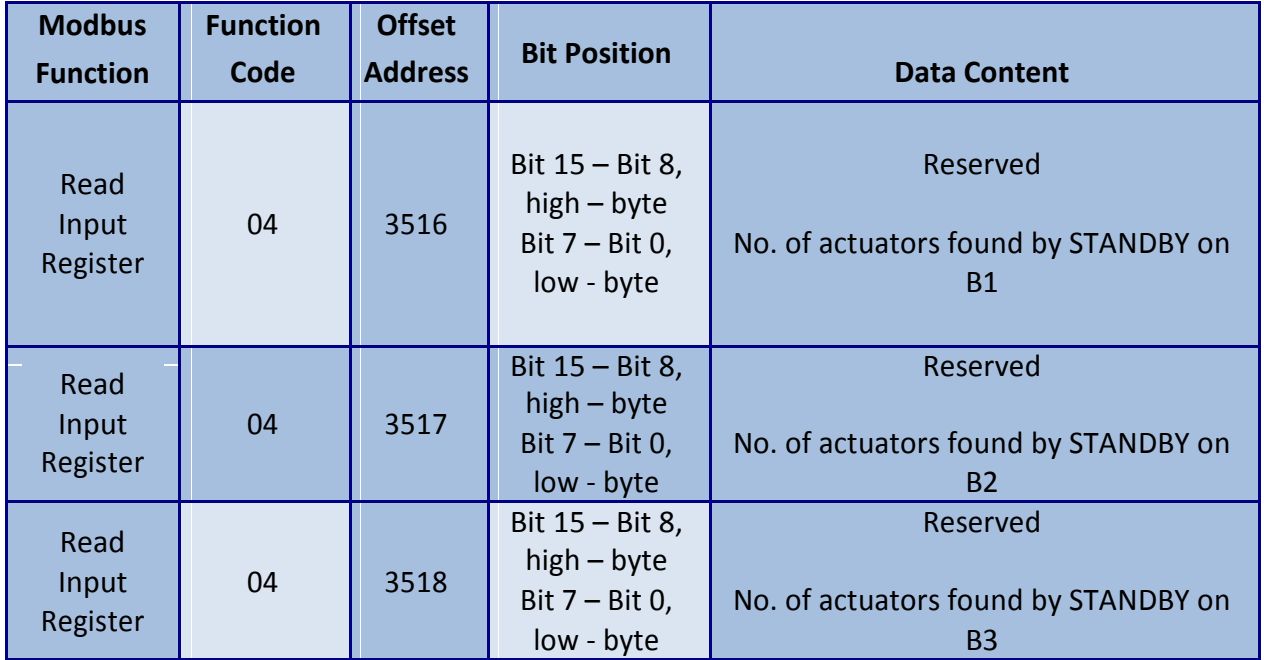

11. **Generation of Live List:** AIMS will list all the actuator addresses that were foundduring the scan procedure (system boot or command FORCE SCAN) starting with input information AIMS live list. The addresses found are listed without a specific order. If the communication to one actuator is lost the forming gap is filled by shifting all succeeding values towards the first entry.

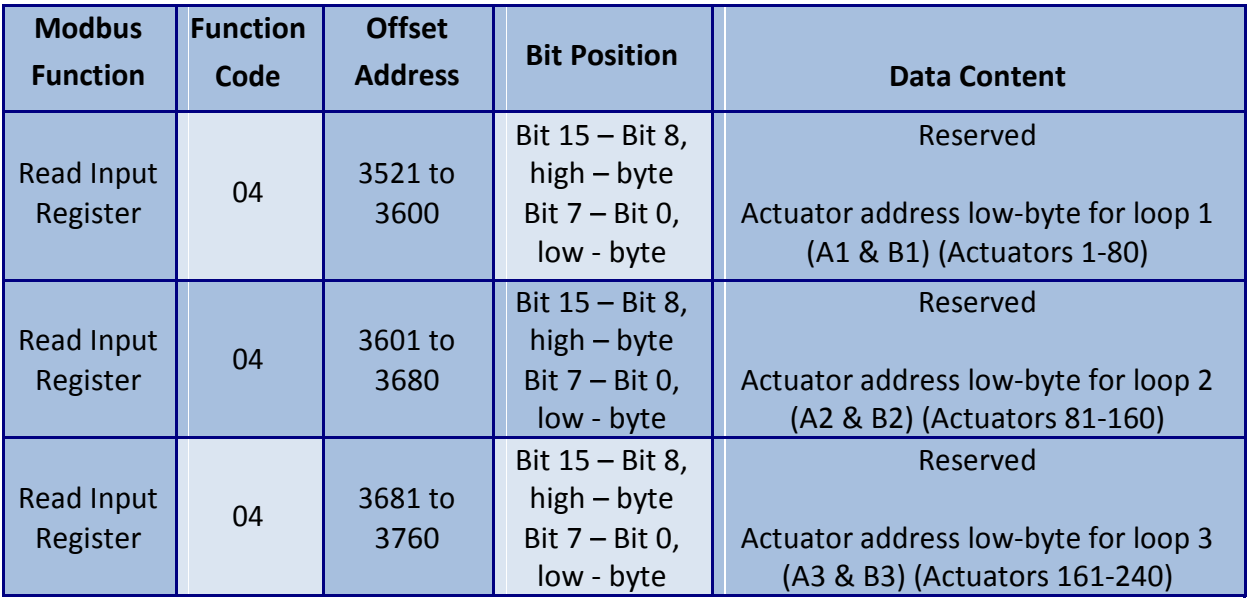

## *Data Logger Using In Built Compact Flash.*

#### **1. Introduction**

Real time event logging is became the default feature of all the electronics devices for failure or diagnostics. MCS is developed with Event log for a specific operation and critical data which are required for future analysis.

### **2. Description**

All the data are stored in the internal memory. Memory size is limited to 500 MB which holds the maximum record of previous 10000 records. One Event list or recipe will store total 1000 records. Likewise we have 10 EVENT List (FIFO Format).

Table 1: Details of Event in the files

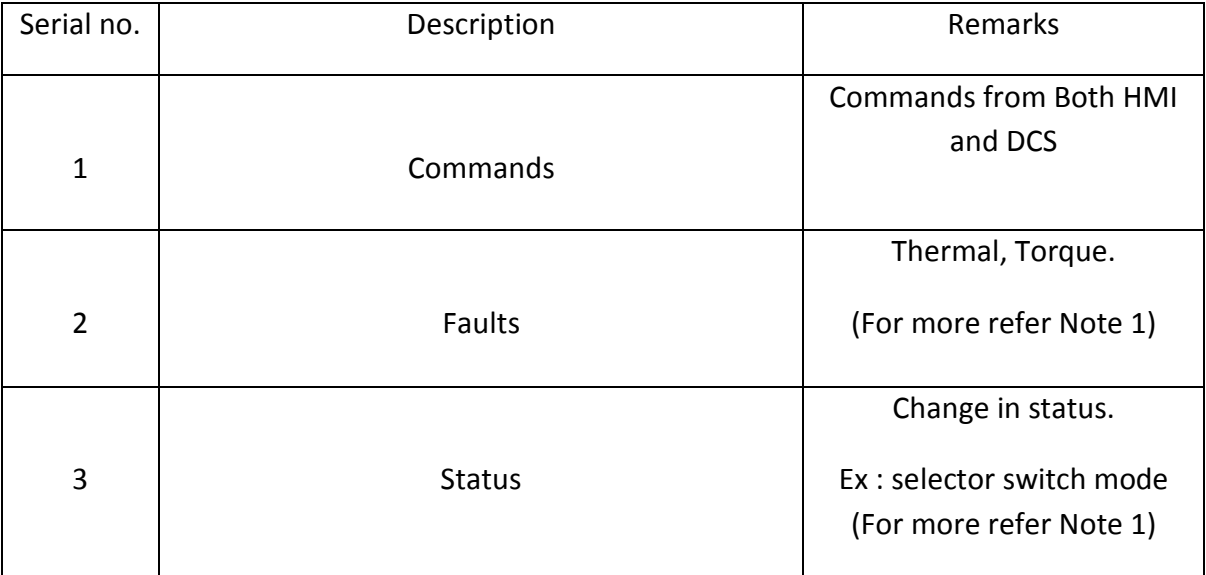

Note 1: Value will be stored in the decimal format need to decode to known the complete status of the actuator.

#### **View of events in HMI**

#### **Step 1:**

Click on EVENT button in the main Page. Please see below screen for reference.

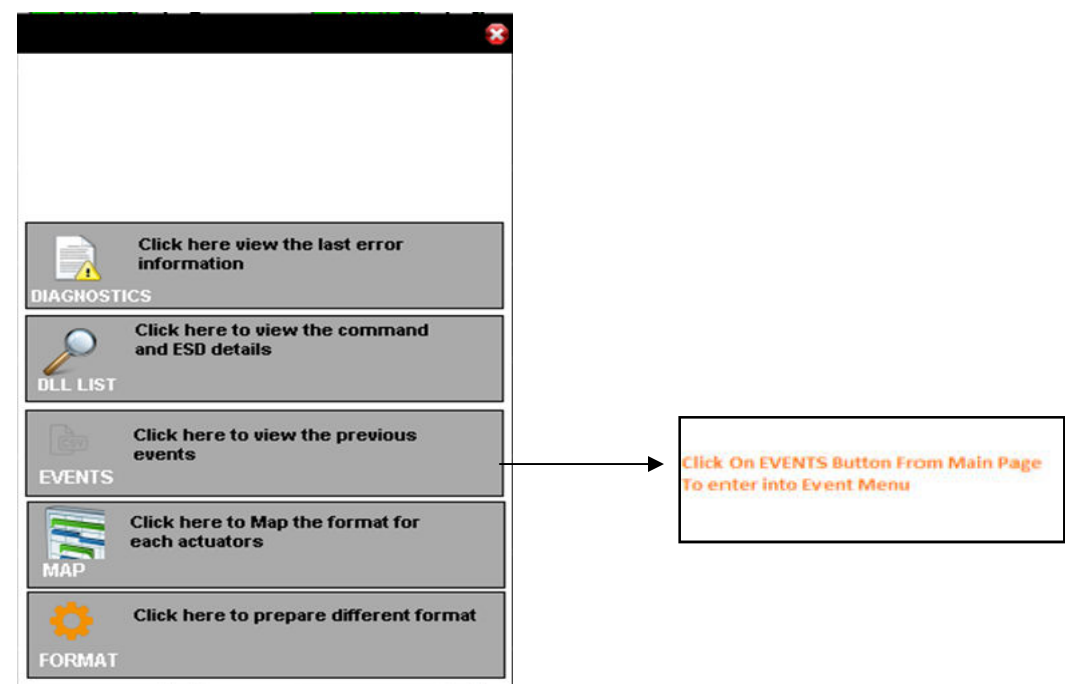

**Step 2:** Events are displayed on HMI with real time stamp. Use UP and DOWN button on the screen to move forward and reverse to see the logged data. To exit at any point press HOME button.

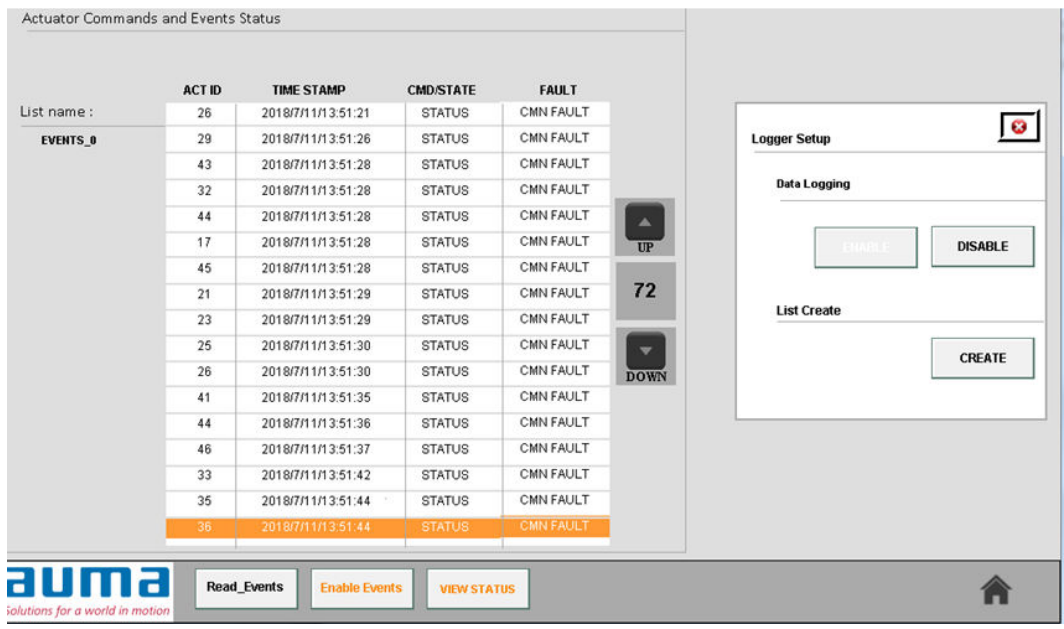

**Step 3:** To view status press "**View status"** button. It will open a small window as shown below.

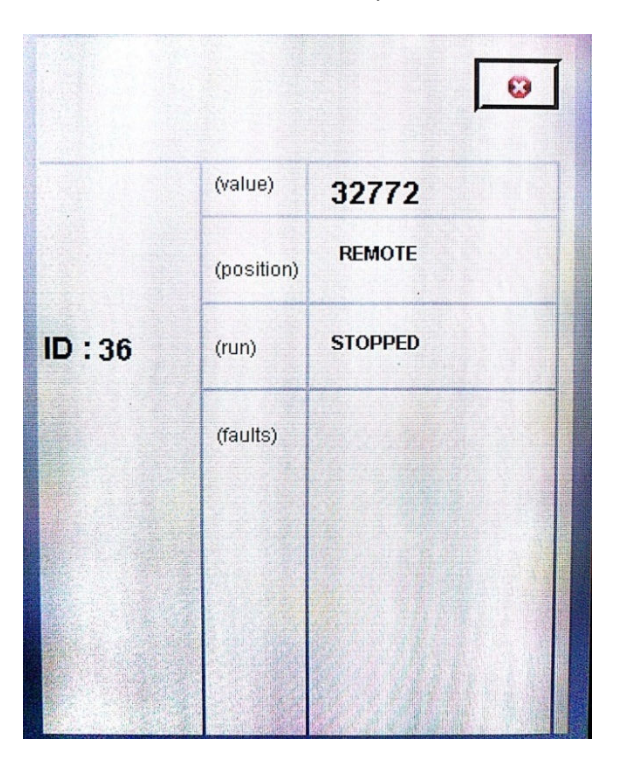

#### **Details shown in window are:-**

- a. Actuator ID number
- b. Selector switch position(local/off/remote)
- c. Actuator operation (opening/closing/stopped)
- d. Faults
- e. Value

#### **Step 4:**

To view previous records press "**Read Events"** button. It will open a small window with the list of files.

- a. To select the required file use up and down arrow button.
- b. Click on READ ENABLE to enable read function.
- c. To exit to current file click on window close Button.

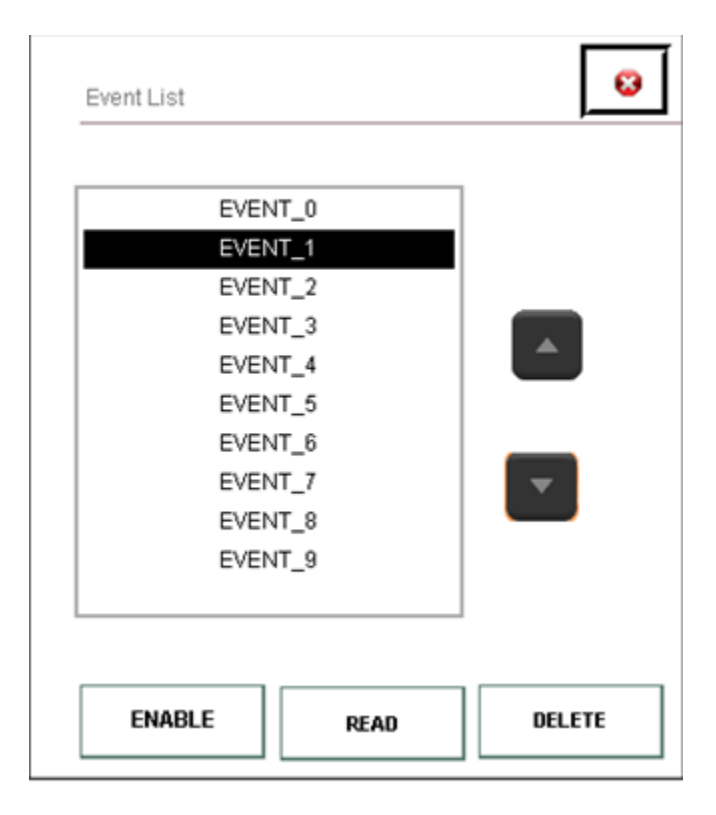

*Caution: During the Read operation current event will not be stored. Please do avoid reading the previous records while any event in progress.* 

### **Enable the data logging.**

**STEP 1:** Click on the Enable Events button. Then a small pop-up will open with data logging option.

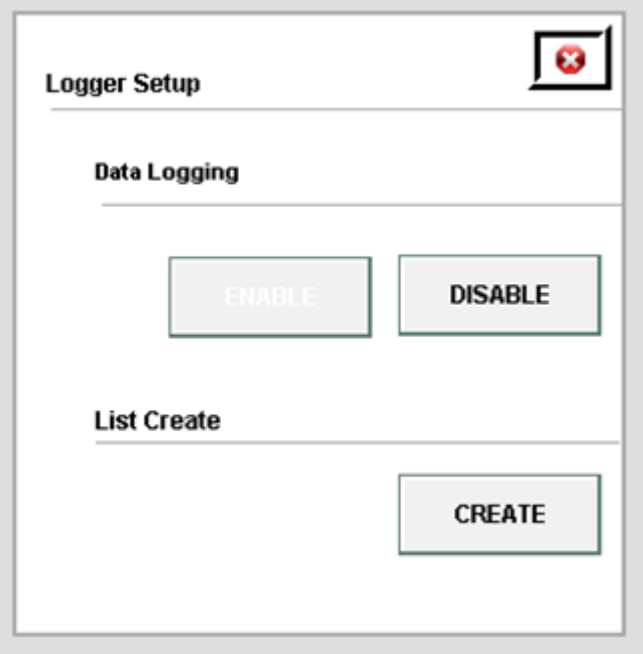

**STEP 2:** For the first time click on the ENABLE button then it allow creating files in the compact flash.

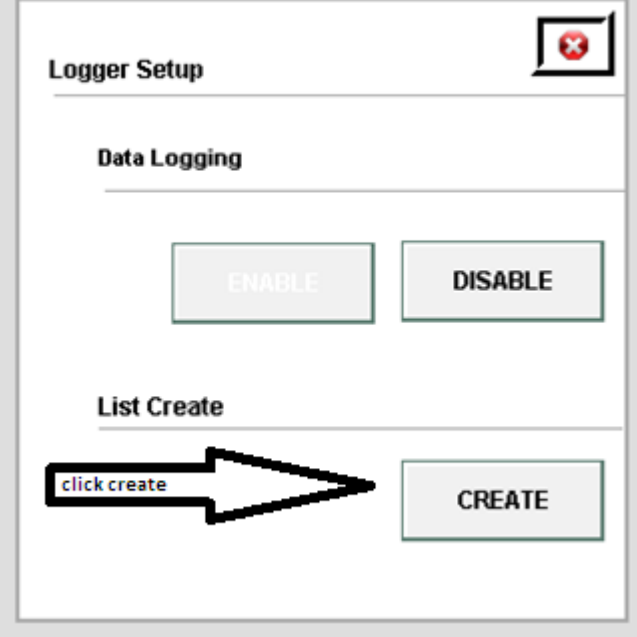

**STEP 3:** Then click on the CREATE button and hold for few seconds until file names are displaying in the LIST\_NAME text as shown in the below picture and it reset back to EVENT\_0 file to indicating the files are created.

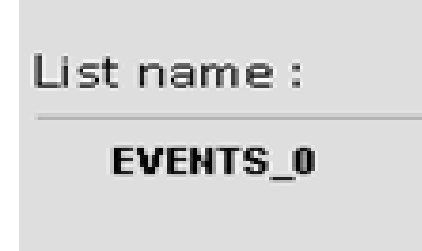

**STEP 4:** To ensure the list of 10 files are created in the compact flash. This can be viewed in PC/LAPTOP using FTP server.

By default FTP for the master processor will be 193.168.1.156 and similarly for stand by processor it will be 193.168.1.157.

Open folder explorer in windows PC/LAPTOP and type as shown below. Refer the picture for more details.

*Note: Please to set the same series of IP address for the PC/LAPTOP before opening the FTP server. IP address is shown is AUMA factory defaults.* 

Once explorer open ask for the username and password. Use as per below.

USER NAME: Auma

PASSWORD: Auma

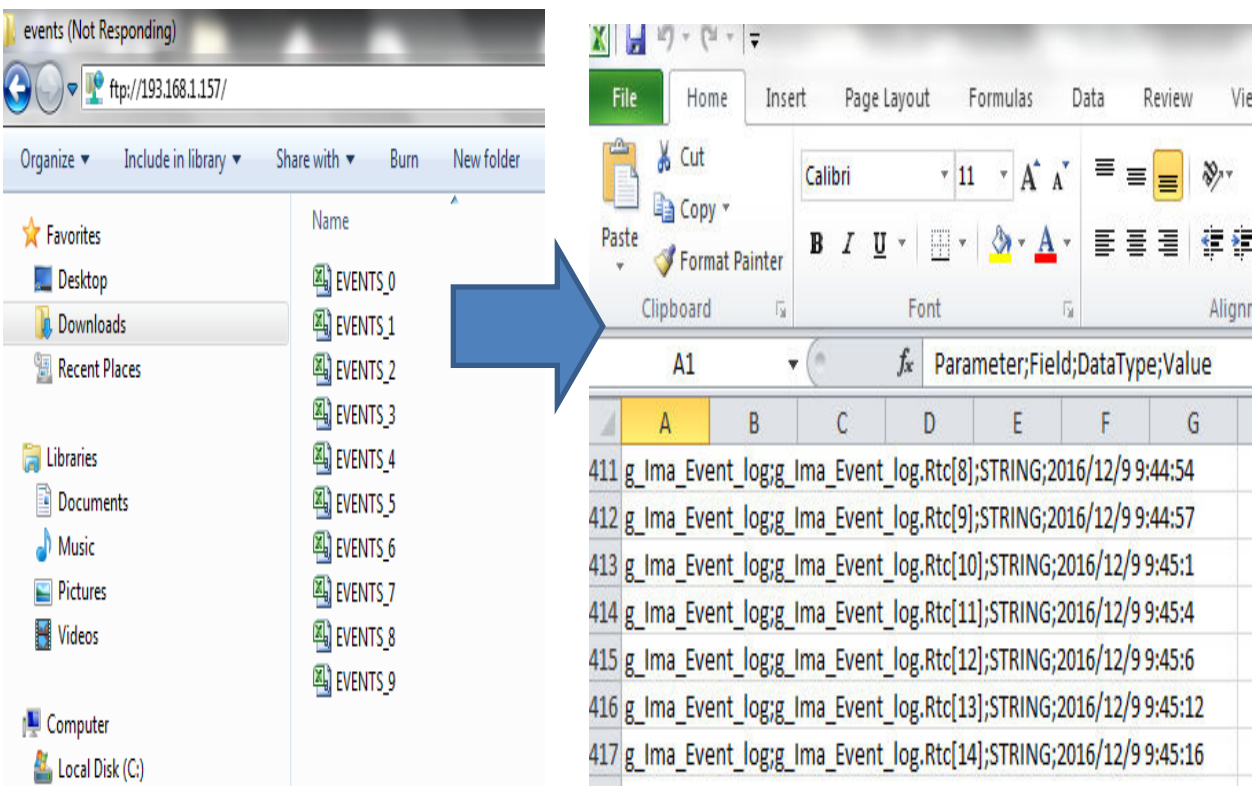

#### **VI. TROUBLESHOOTING**

1. Communication Status (displayed on the Main Window) is blinking with<br>RED & GREEN indication:<br>Reason: No communication between Processors & HMI or between RED & GREEN indication:

Reason: No communication between Processors & HMI or between 2 processors.

Remedy:

- o If Processor has gone to error mode, RESTART the Master Station
- $\circ$  Check for any damage in the cable between Processors & HMI or between 2 processors
- 2. RED CROSS on grey bitmap of the actuator (displayed on the Main Window) Reason: No communication between Master Station & Actuator Remedy: ressor has gone to error mode, RESTART the Master Station<br>for any damage in the cable between Processors & HMI or between 2<br>SS on grey bitmap of the actuator (displayed on the Main<br>Reason: No communication between Master S
	- o Check for the availability of the actuator (with relevant communication setting) in that particular loop<br>
	o Check for interchangeability of TX & RX line of RS-485 link particular loop
	- o Check for interchangeability of TX & RX line of RS
	- $\circ$  Check for any damage in the cable between the Master Station & Actuator
	- $\circ$  Check for the failure in the actuator
- 3. Index number (displayed on the Main Window) is not updating Reason: Command excited on the particular actuator Remedy:
	- o Terminate the Command via DCS
	- o Restart the Master Station

○ Restart the Master Station<br>○Go to DLL list window, select the index & terminate the command using the HMI screen(applicable only for the new Code Version)

- 4. HMI screen not accepting any user command Reason: Over temperature for the HMI screen Remedy: Shut down the Master Station, wait few minutes for HMI to cool down & then RESTART the Master Station to DLL list window, select the index & terminate the command using th<br>
een(applicable only for the new Code Version)<br>
1 screen not accepting any user command<br>
son: Over temperature for the HMI screen<br>
medy: Shut down the M
- 5. ESD command excitation is visible on HMI, but the command is not reaching the actuator Reason: Loop is hanged Remedy: Configure at least 2 actuators in each loop even though; physically there are no actuators present

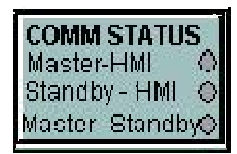

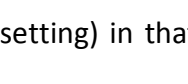

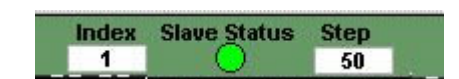

#### **VII.SPARE PARTS**

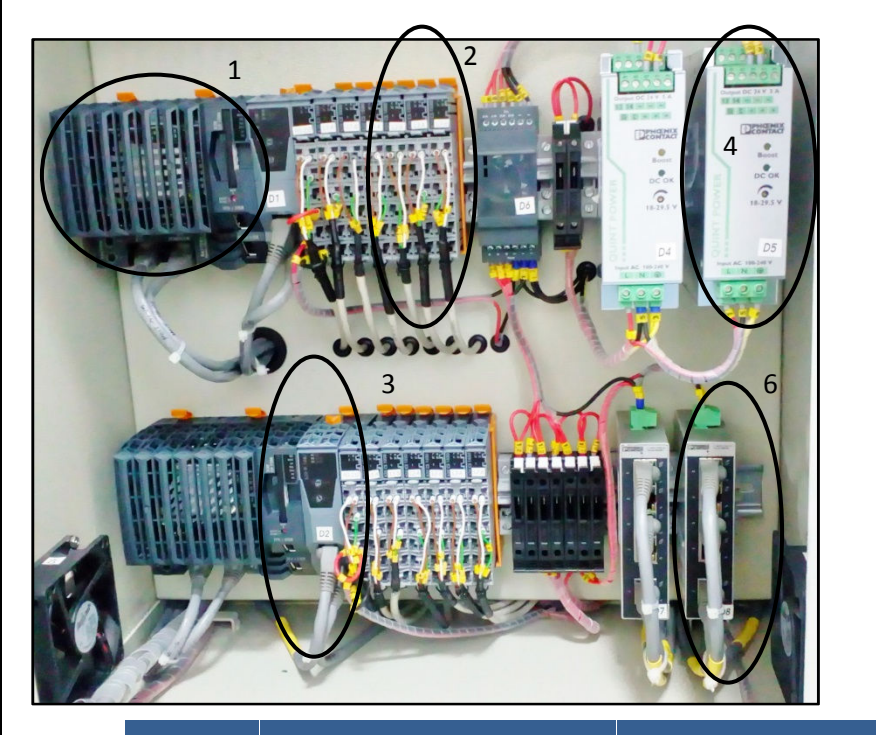

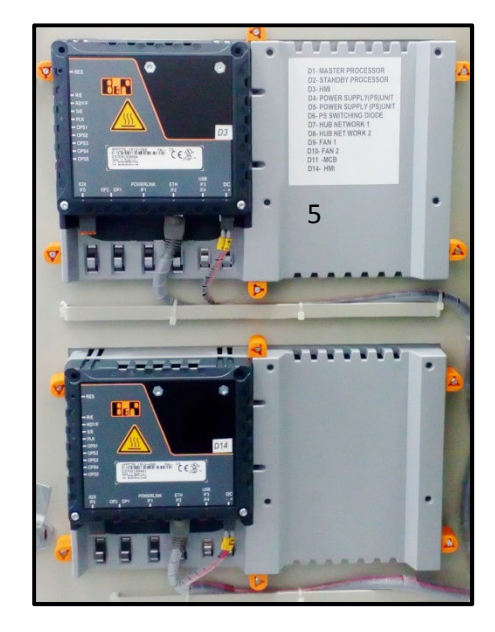

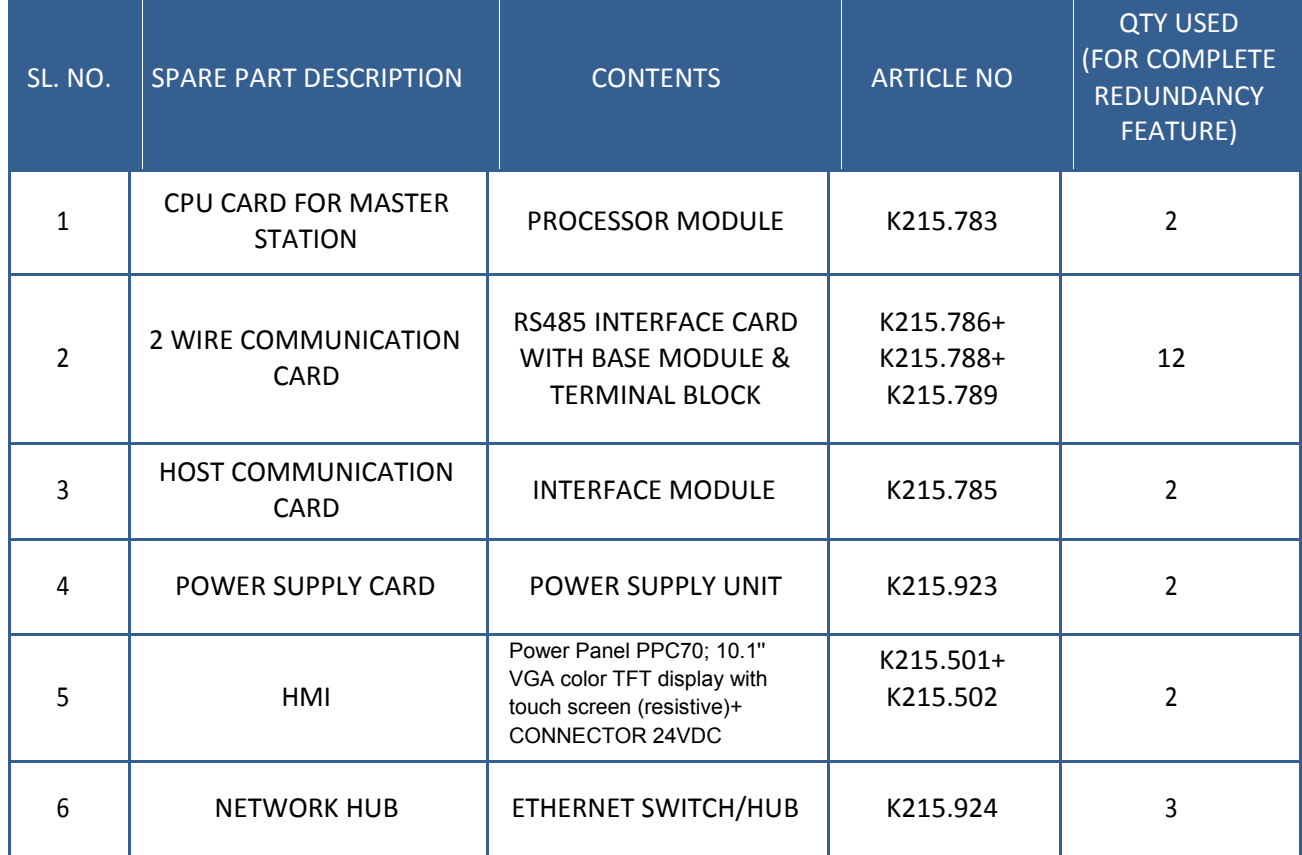

#### NAME PLATE DETAILS:

Identify the location of the name plate and identification sticker on the AIMS which is as shown below;

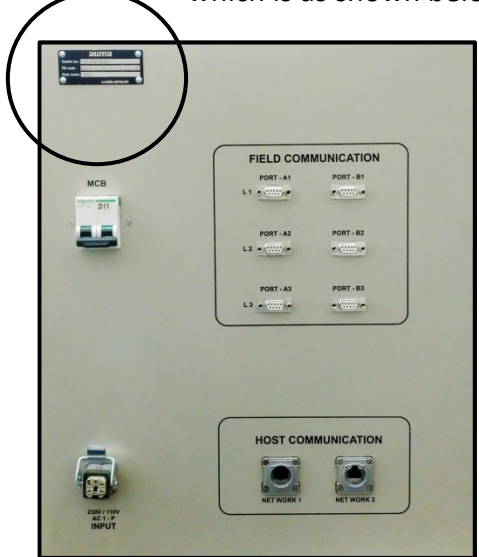

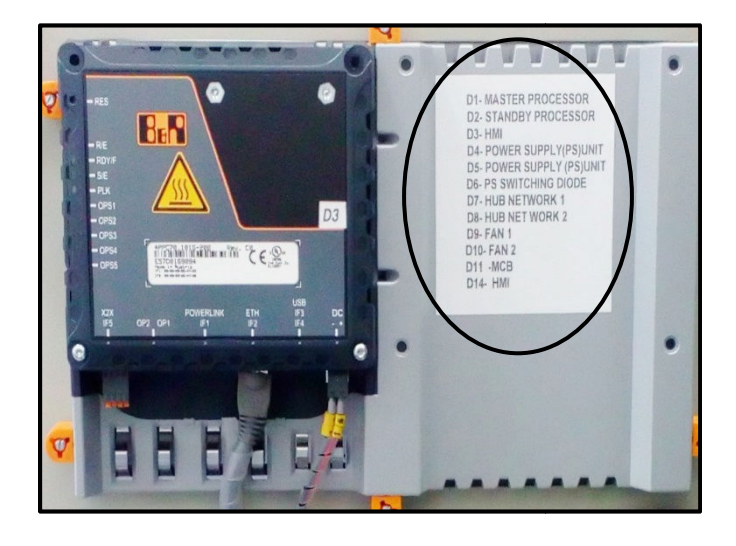

## auma'india pvt lid

#### *Regd. Office & Works: Noida Branch:*

38A & 39-B, II Phase, 1310,Tower 'A', Peenya Industrial Area Corenthum Complex Bangalore – 560058 Sector -62, Noida -201309 Ph: 080-30412222/28394656 Fax: 080 -28392809 Fax: 0120

DD/MN-030 ISSUE 10/2016

Ph: 0120-3060522 - 26 Ph: 020-25410465

#### *Pune Branch:*

 712,713, Bldg.No. 1, "Siddharth towers", Kothrud, Pune - 411038 0120-3060523 Fax: 020-25443186

#### *Kolkatta Branch:*

Ph: 09883029170 Email: amab@auma.co.in

Email: info@auma.co.in 
Bimail: veereshs@auma.co.in
Email: ornanain en Email: vramanan@aumaindia.com *Chennai Branch:* Ph: 09884119795